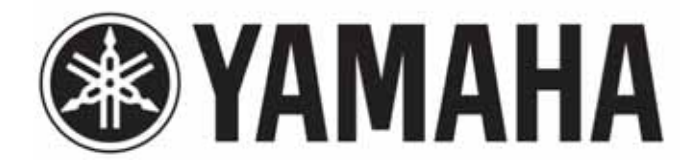

# **NP-S303 Verkkosoitin Käyttöohje**

Julkaisija:

Yamaha Scandinavia Kaikki oikeudet pidätetään. Käyttöohjeen tiedot perustuvat sen tekohetkellä oleviin tuotetietoihin. Ominaisuus- tai varustemuutokset ovat mahdollisia. Emme vastaa muutoksista.

# **SISÄLTÖ**

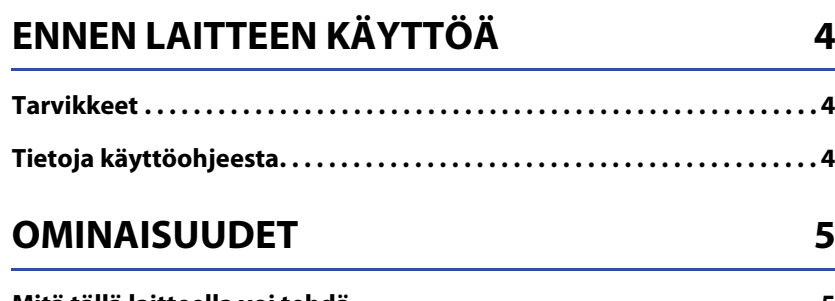

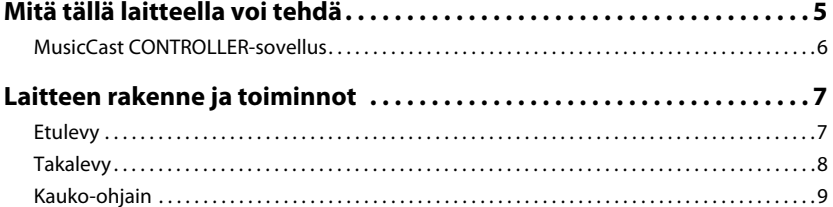

# **VALMISTELU**

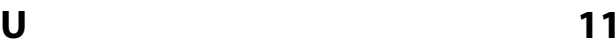

e e

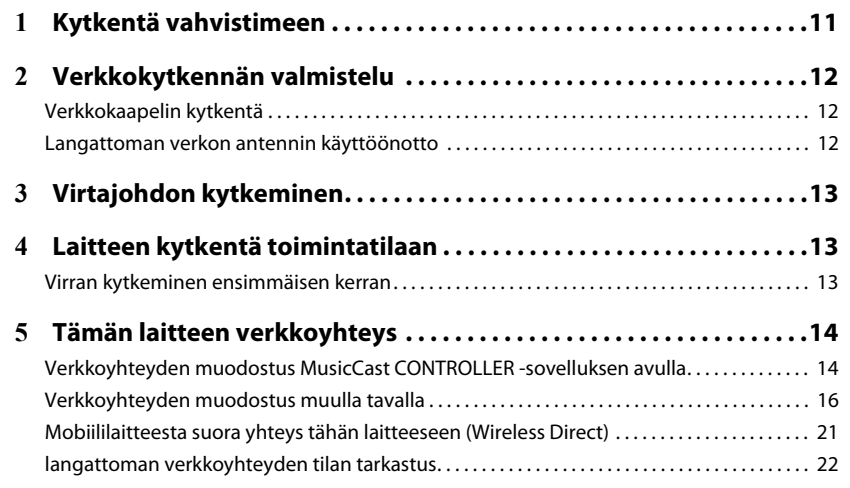

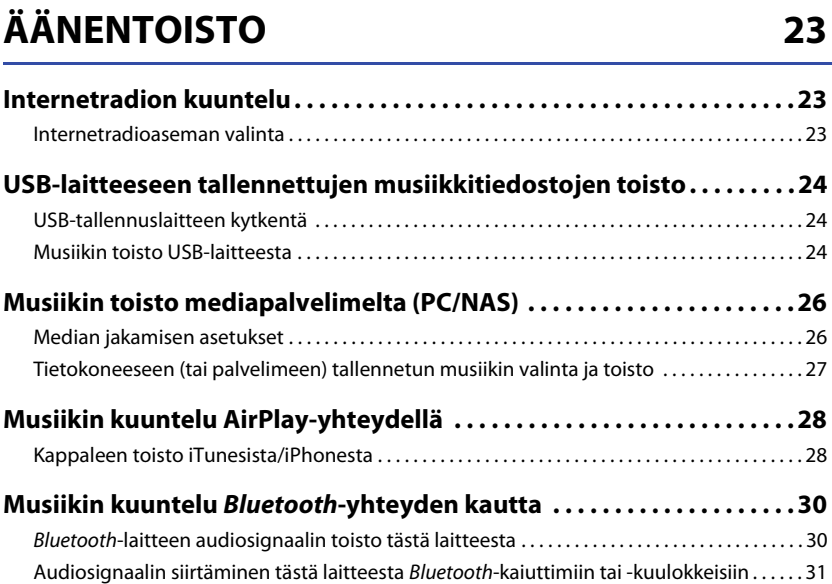

**Hyödyllisiä toimintoja . . . . . . . . . . . . . . . . . . . . . . . . . . . . . . . . . . . . . . . . . . . 32**

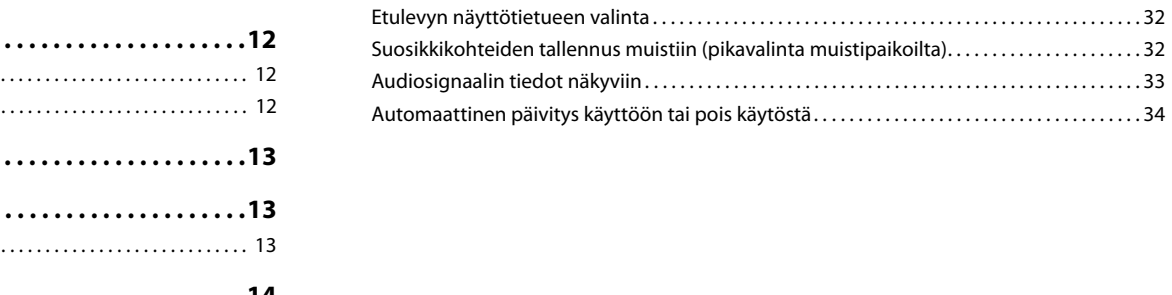

# **Setup-asetusvalikko 35**

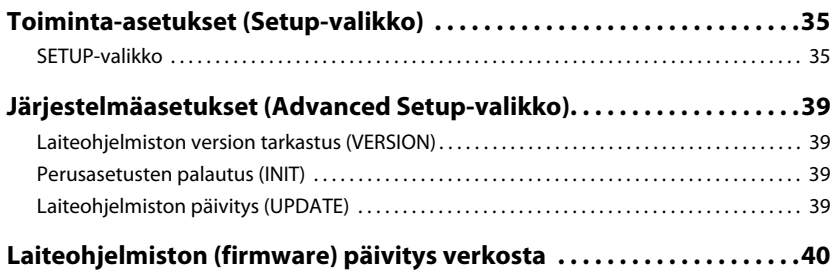

41

### **LIITE41**

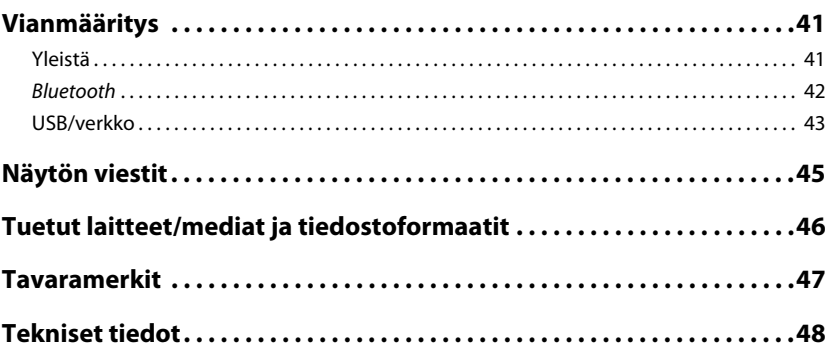

 $\begin{bmatrix} 1 & 1 \\ 1 & 1 \end{bmatrix}$ 

# **ENNEN LAITTEEN KÄYTTÖÄ**

# **Tarvikkeet**

### Tarkista, että sait seuraavat tarvikkeet laitteen mukana. Kuningas seuraavat seikat lukiessasi tätä käyttöohjetta:

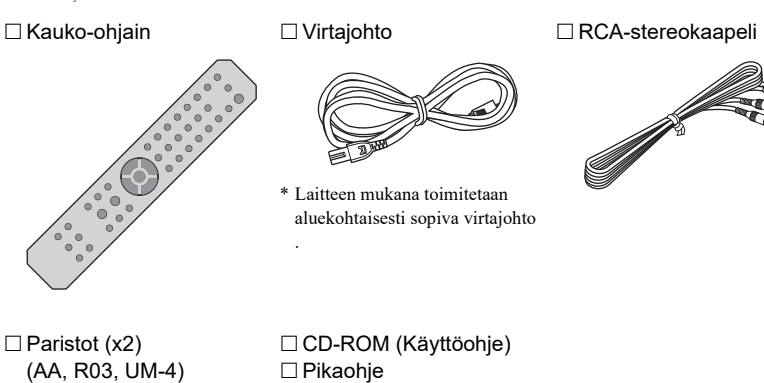

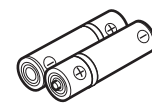

# **Paristot kauko-ohjaimeen** Laita paristot kauko-ohjaimeen oikein päin. ெ ն⊕ ⊝≬ Paristot (AA, R03, UM-4)

# **Tietoja käyttöohjeesta**

- Tässä käyttöohjeessa kerrotaan, miten laite otetaan käyttöön ja miten sitä käytetään.
- Tuotekehityksen takia tuotteen ulkonäköä ja teknisiä ominaisuuksia saatetaan muuttaa ilman ennakkoilmoitusta.
- Tässä käyttöohjeessa laitetta käytetään pääasiassa kauko-ohjaimen painikkeilla.
- Tässä käyttöohjeessa on käytetty esimerkkeinä englanninkielisiä valikkosivuja.
- Tässä käyttöohjeessa iPhoneen, iPadiin ja iPod touchiin viitataan yhdellä termillä iPhone. Ellei toisin ilmoiteta, termi "iPhone" tarkoittaa tässä käyttöohjeessa myös iPhone-, iPad- ja iPod touch -laitteita.
- Käyttöohjeessa käytetyt tunnukset:
- " VAARA" varoittaa kuoleman tai vakavan vamman vaarasta.
- " VAROITUS" varoittaa henkilövahingon vaaran mahdollisuudesta.
- Kohdassa **HUOMAUTUS** on ohje, jonka tarkoituksena on estää laitteen toimintahäiriö,
- vioittuminen, väärä toiminta tai datan häviäminen.
- Kohdassa HUOM on hyödyllistä lisätietoa.
- Lisätietoja suoratoistopalveluksista on seuraavalla verkkosivulla: http://download.yamaha.com/
- Suoratoistopalveluista on lisätietoa myös julkaisussa Owner's Manual (CD-ROM).

# **OMINAISUUDET**

# **Laitteen toiminnot**

Tämä laite on verkkoon liitettävä vastaanotin, johon voit liittää ohjelmalähteeksi erilaisia verkkolaitteita, kuten mediapalvelimen ja mobiililaitteen.

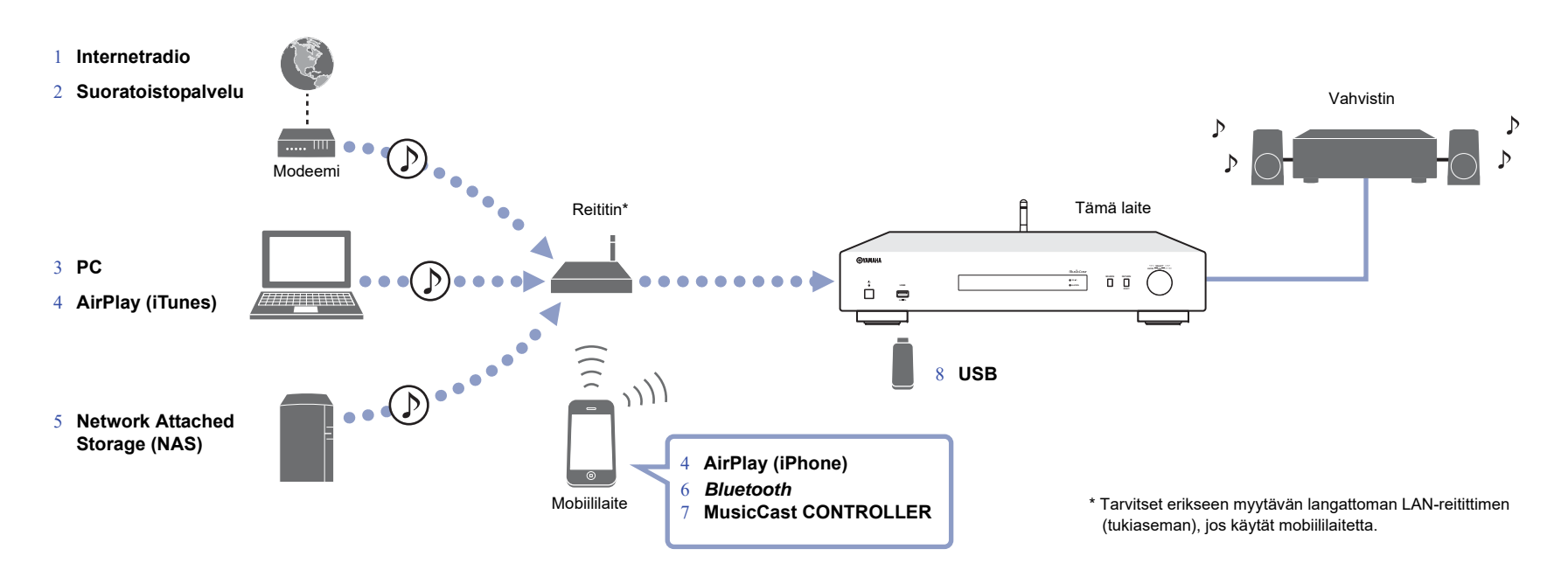

- 1 **Internetradion kuuntelu (sivu 23)**
- 2 **Suoratoistopalvelun kuuntelu**
- 3 **Tietokoneeseen tallennettujen musiikkitiedostojen toisto (sivu 27)**
- 4 **Ohjelman toisto AirPlayn välityksellä (sivu 28)**
- 5 **Musiikkitiedostojen toisto NAS (Network Attached Storage) (NAS) -palvelimelta (sivu 27)**
- 6 **Kuuntele audiosisältöä** *Bluetooth* **-laitteista (sivu 30)**
- 7 **Musiikin toisto MusicCast CONTROLLER -sovelluksen avulla (sivu 14)**
- 8 **USB-laitteeseen tallennettujen musiikkitiedostojen toisto (sivu 24)**

# **"MusicCast CONTROLLER" -sovelluksen käyttö**

Kun olet asentanut ilmaisen MusicCast CONTROLLER -sovelluksen mobiililaitteeseen, voit käyttää mobiililaitetta kaukosäätimenä ja ohjata sillä MusicCast-yhteensopivia laitteita. Voit jakaa ja toistaa musiikkia monista MusicCast-yhteensopivista laitteista eri huoneista. Lisätietoja MusicCast CONTROLLER -sovelluksesta on seuraavalla verkkosivulla: http://www.yamaha.com/musiccast/

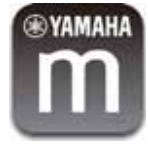

Lataa ja asenna (ilmainen) MusicCast CONTROLLER -sovellus mobiililaitteeseen App Storesta tai Google Playsta.

Tee MusicCast CONTROLLER -sovelluksella (MusicCast-verkon) verkkoasetukset seuraavalla tavalla:

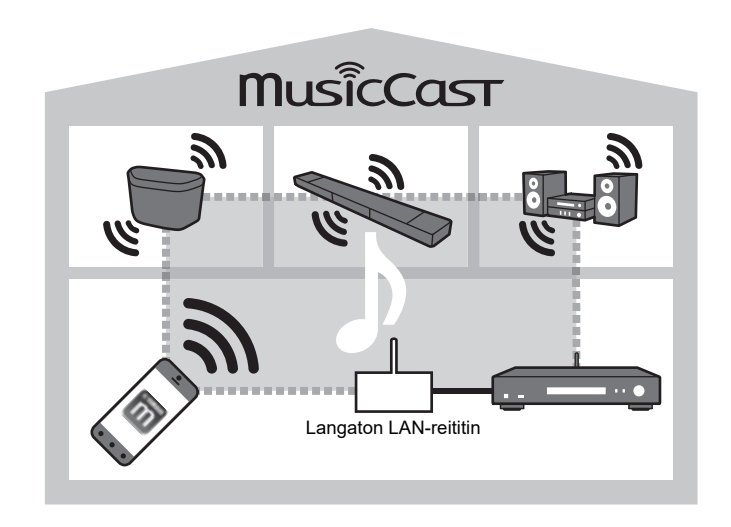

\* Jos soitat tällä laitteella musiikkia muista MusicCast-yhteensopivista laitteista, "MC Link" tulee näkyviin tämän laitteen näyttöön.

# **Laitteen rakenne**

# **Etulevy**

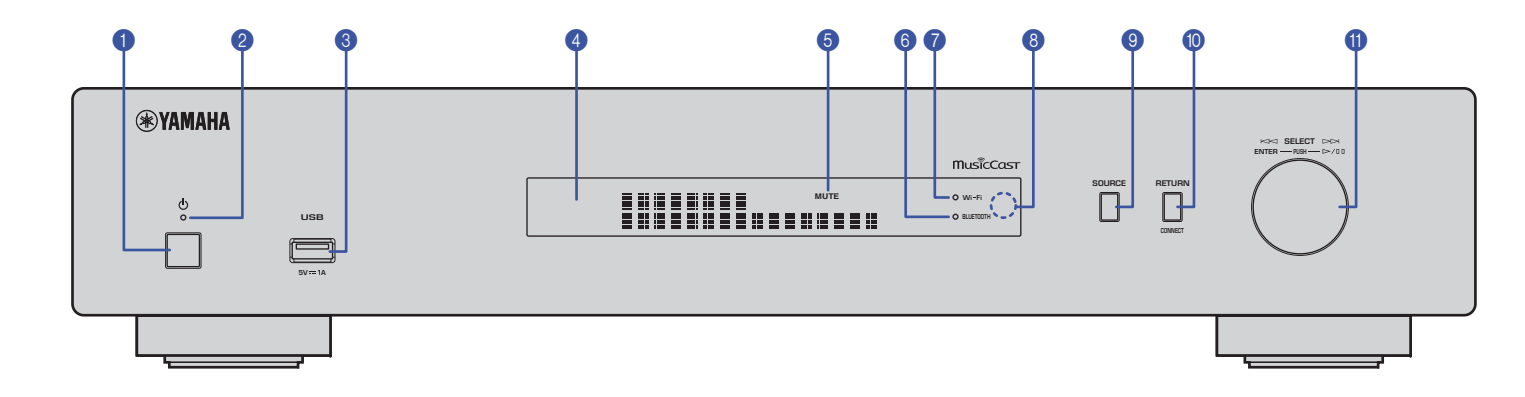

### 1 <sup>z</sup> **(virta)**

Kytkee laitteen toimintatilaan/pois toimintatilasta.

### 2 **Virran merkkivalo**

Ilmaiseen tämän laitteen virrankäytön tilan. **Kirkas valo:** Laitteessa on virta. **Himmeä valo:** Valmiustila **Ei pala:** Virta on pois päältä.

### 3 **USB-liitin**

Kytkentäliitin USB-laitteelle (sivu 24).

#### 4 **Näytön tietue**

Tietoja laitteen toimintatilasta.

### 5 **MUTE**

Vilkkuu, kun äänentoisto on mykistetty.

#### 6 **Bluetooth-merkkivalo**

Merkkivalo palaa, kun tämä laite on muodostanut yhteyden *Bluetooth*-laitteeseen (sivu 30).

#### 7 **Wi-Fi-merkkivalo**

- Merkkivalo palaa, kun tämä laite:
- muodostaa langatonta verkkoyhteyttä (sivu 16).
- rekisteröi yhteyttä MusicCastiin, vaikka tällä laitteella on yhteys langalliseen verkkoon (sivu 14).
- muodostaa langatonta verkkoyhteyttä Wireless Direct toiminnolla (sivu 21).

### 8 **Kauko-ohjaussignaalien vastaanotin**

Vastaanottaa kauko-ohjaimesta tulevat infrapunasignaalit.

### 9 **SOURCE**

Valitse tämän laitteen ohjelmalähde

### 10 **RETURN**

Näyttää seuraavan ylemmän valikkotason.

### **CONNECT**

Tämän painikkeen avulla voit ohjata tätä laitetta MusicCast CONTROLLER -sovelluksella (sivu 14).

### 11 **Monivalintasäädin**

### **Valitse valikkokohta tai musiikkikappale**

Valitse kohta pyörittämällä säädintä, ja vahvista valinta painamalla säädintä.

### **Ohjaa USB-laitteeseen, tietokoneeseen tai palvelimeen tallennetun musiikin toistoa**

Siirry edelliseen tai seuraavaan kappaleeseen säädintä pyörittämällä. Vaihda toisto- ja taukotoiminnon välillä säädintä painelemalla.

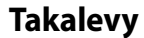

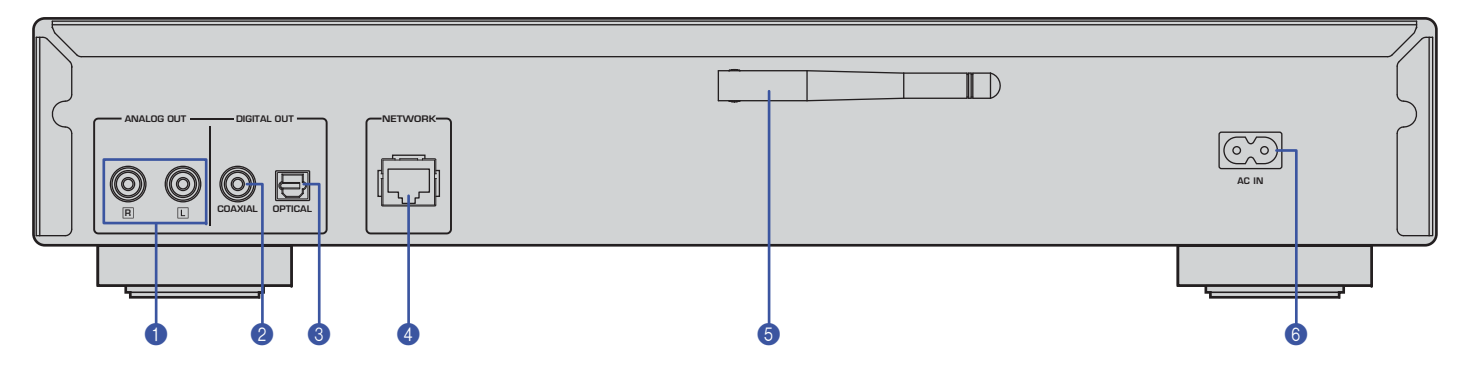

\* Kuvissa Euroopan malli.

#### 1 **ANALOG OUT -liittimet**

Antavat eteenpäin analogista stereoaudiosignaalia. Kytke tämä laite vahvistimeen tai audiojärjestelmään RCAstereokaapelilla (mukana) (sivu 11).

# 6 **AC IN -liitin**

Virtajohdon kytkentäliitin (sivu 13).

#### 2 **DIGITAL OUT (COAXIAL) -liitin**

Antaa eteenpäin digitaalista audiosignaalia. Kytke tämä laite vahvistimeen tai audiojärjestelmään koaksiaalisella digitaaliaudiokaapelilla (myydään erikseen) (sivu 11).

### 3 **DIGITAL OUT (OPTICAL) -liitin**

Antaa eteenpäin digitaalista audiosignaalia. Kytke tämä laite vahvistimeen tai audiojärjestelmään optisella digitaaliaudiokaapelilla (myydään erikseen) (sivu 11).

#### 4 **NETWORK-liitin**

Verkkokytkentäliitin. Tee kytkentä verkkokaapelilla (myydään erikseen) (sivu 12).

### 5 **Langaton antenni**

Tällä antennilla kytket tämän laitteen verkkoon langattomasti (Wi-Fi) (sivu 14). Sillä mahdollistat myös *Bluetooth*-toiminnon (sivu 30).

# **Kauko-ohjain**

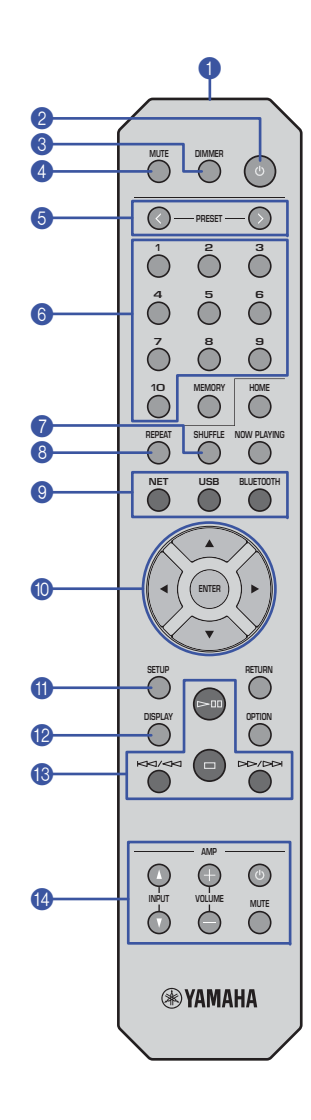

- 1 **Kauko-ohjaussignaalien lähetin** Välittää infrapunasignaalit tähän laitteeseen.
- 2 <sup>z</sup> **(virta)**

Kytkee tämän laitteen toimintatilaan tai valmiustilaan.

- 3 **DIMMER**Säädä näytön kirkkautta (5 eri voimakkuutta). Jokainen painallus muuttaa kirkkautta.
- 4 **MUTE**Äänenmykistys käyttöön/pois käytöstä.
- 5 **PRESET** < **/** <sup>&</sup>gt;

Valitsee tietokoneesta tai USB-laitteesta muistipaikalle tallennetun kappaleen tai virittää kuuluviin muistipaikalle tallennetun internetradioaseman (sivu 33).

- 6 **Numeroitujen muistipaikkojen painikeet** Numeroita kirjoitetaan, kun tallennat kohteen muistipaikalle tai valitset muistipaikkakohteen (sivu 32, 33).
- 7 **SHUFFLE**

Muuttaa satunnaistoiston asetusta.

8**REPEAT**

Muuttaa uusintatoiston asetusta.

9 **Tulo- eli ohjelmalähteen valintapainikkeet** Valitsee ohjelmalähteen.

## **HUOM**

• NET-painikkeen painelu valitsee eri verkkolähteitä järjestyksessä.

# 10  **/ / / (nuolipainikkeet), ENTER** ohjauskomennoilla.

Valitse kohta nuolipainikkeilla ja vahvista valinta painamalla ENTER.

### 11 **KÄYTTÖÖNOTTO**

Avaa Setup-asetusvalikon (sivu 35).

### 12 **DISPLAY**

Valitsee etulevyn näyttötietueen, esimerkiksi toistotiedot (sivu 32).

### 13 **Toiston ohjauspainikkeet**

> II **(Play/Pause) (toisto/tauko)** Käynnistää toiston. Keskeyttää toiston (taukotoiminto).

 **(Stop) (toiston lopetus)** Lopettaa toiston.

I << **/** << **(hyppy taaksepäin/haku taaksepäin)** Hyppää parhaillaan soivan kappaleen alkuun tai edellisen kappaleen alkuun. Pikahakee raitaa taaksepäin niin kauan, kun painike on painettuna toiston aikana.

>> **/** >>I **(hyppy eteenpäin/haku eteenpäin)**

Aloittaa seuraavan kappaleen toiston. Pikahakee raitaa eteenpäin niin kauan, kun painike on painettuna toiston aikana.

### 14 **Vahvistimen ohjauspainikkeet**

Ohjaavat Yamaha-vahvistinta. Vahvistimen tarkat käyttöohjeet on toimitettu vahvistimen mukana.

<sup>z</sup> **(virta)**

Kytke vahvistin toimintaan/pois toiminnasta. **INPUT ( / )**

Valitsee vahvistimen ohjelmalähteen.

**VOLUME (+ / –)**

Säädä vahvistimen äänenvoimakkuutta.

**MUTE**

Vahvistimen äänenmykistys käyttöön tai pois käytöstä.

### **HUOM**

• Kaikkia Yamaha-vahvistimia ei voi ohjata näillä kauko-

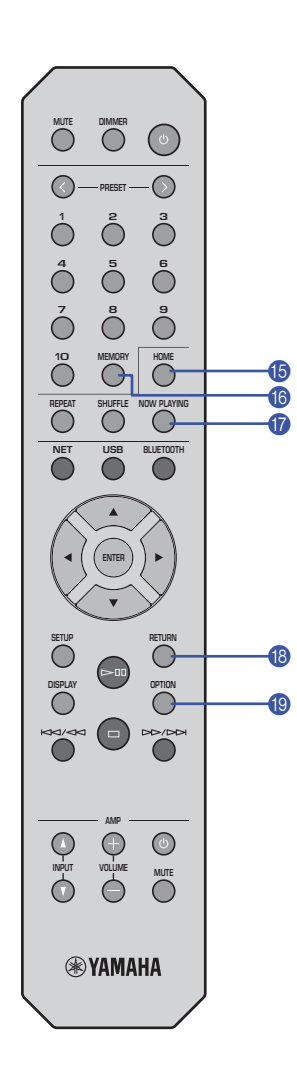

#### 15 **HOME**

Siirtyy valikon ylätasolle, kun valitset musiikkitiedostoja, kansioita jne.

Kätevää, jos haluat selata valikkotasoja nopeasti.

#### 16 **MEMORY**

Tallentaa muistipaikalle tietokoneelle tai USB-laitteelle tallennetun kappaleen tai tallentaa muistipaikalle internetradioaseman (sivu 32).

### 17 **NOW PLAYING**

Näyttää kappaleen tiedot, kun valitset tai selaat musiikkitiedostoja, kansioita jne.

#### 18 **RETURN**

Näyttää seuraavan ylemmän valikkotason.

### 19 **OPTION**

Audiosignaalitiedot näkyviin (sivu 33). Kytkee käyttöön tai pois käytöstä automaattisen toiston (sivu 34).

### **Kauko-ohjaimen toimintaetäisyys**

Osoita kauko-ohjaimella laitteessa olevaa kaukoohjainsignaalien vastaanotinta ilmoitetun toimintaetäisyyden rajoissa.

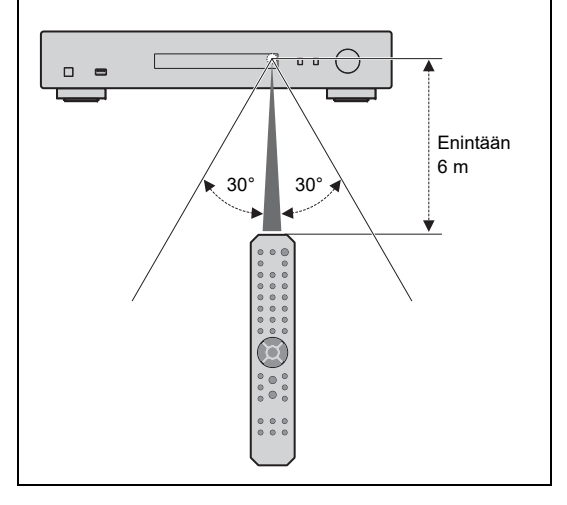

# **KÄYTTÖÖNOTTO**

### **1Kytkentä vahvistimeen**

# Ί.  **VAROITUS**

• Kytke tämän laitteen ja kaikkien siihen kytkettyjen laitteiden virtajohdot pistorasiaan vasta sitten, kun olet tehnyt kaikki muut kytkennät.

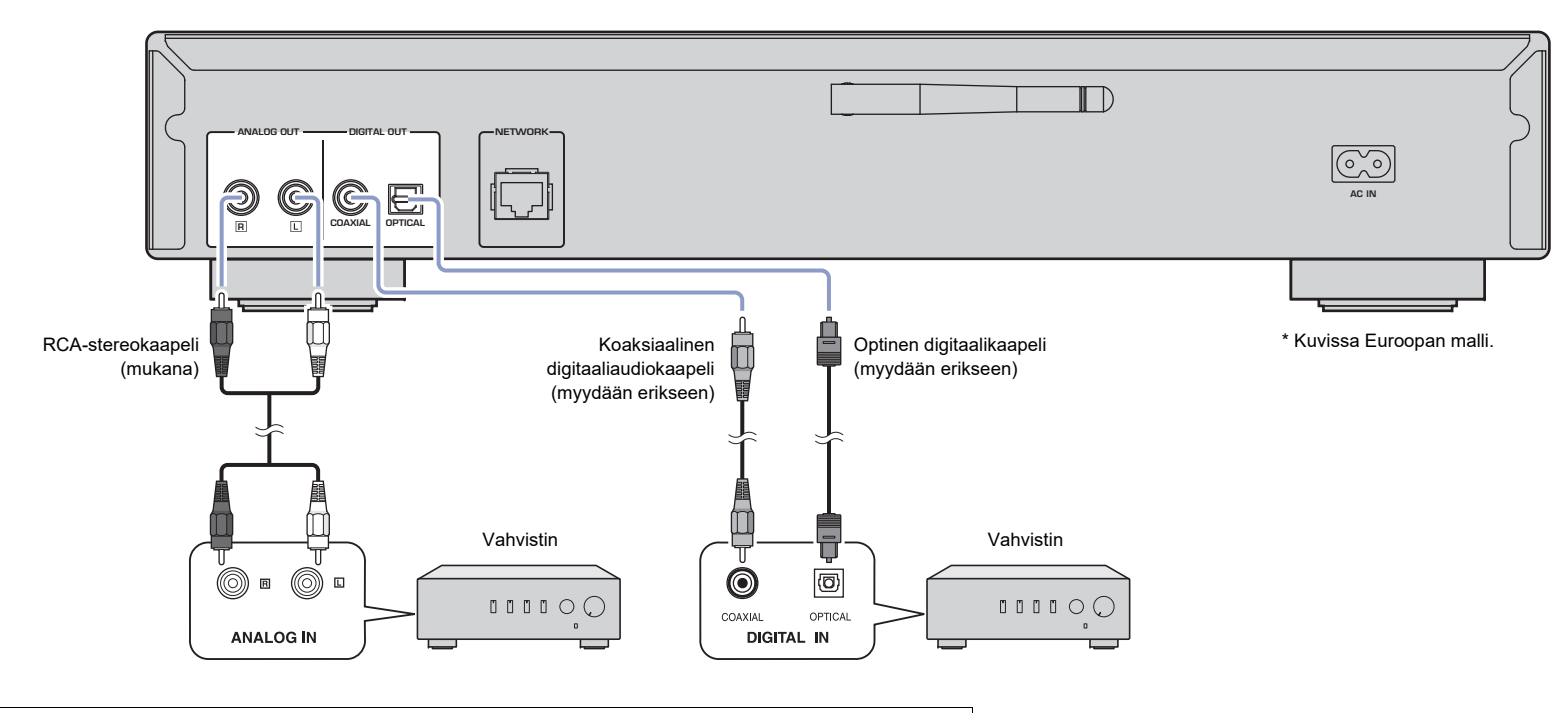

Vain PCM-signaalia voidaan ohjata ulos tämän laitteen DIGITAL OUT (OPTICAL/COAXIAL) -liittimistä.

### **HUOM**

- Joistakin digitaalikytkentää käyttävistä audiolaitteista (kuten vahvistimesta) tuleva audiosignaali saattaa pätkiä toistettavan raidan alussa.
- DSD-signaalit ja yli 192kHz:n signaalit eivät lähde eteenpäin tämän laitteen DIGITAL OUT -liittimistä.
- Tästä laitteesta eteenpäin lähtevää digitaalisignaalia ei voi tallentaa.

#### **2Verkkoyhteyden valmistelu**

Tällä laitteella voit virittää kuuluviin internetradioaseman tai toistaa musiikkitiedostoja, jotka on tallennettu tietokoneelle tai DLNA (Digital Living Network Alliance) -palvelimelle (kuten NAS [Network Attached Storage] -palvelimelle).

# **Verkkokaapelin kytkentä**

Jos haluat käyttää kaapelilla muodostettavaa verkkoyhteyttä, kytke tämä laite reitittimeen erikseen myytävällä STP-verkkokaapelilla (CAT-5 tai tunnusluvultaan suurempi suora kaapeli).

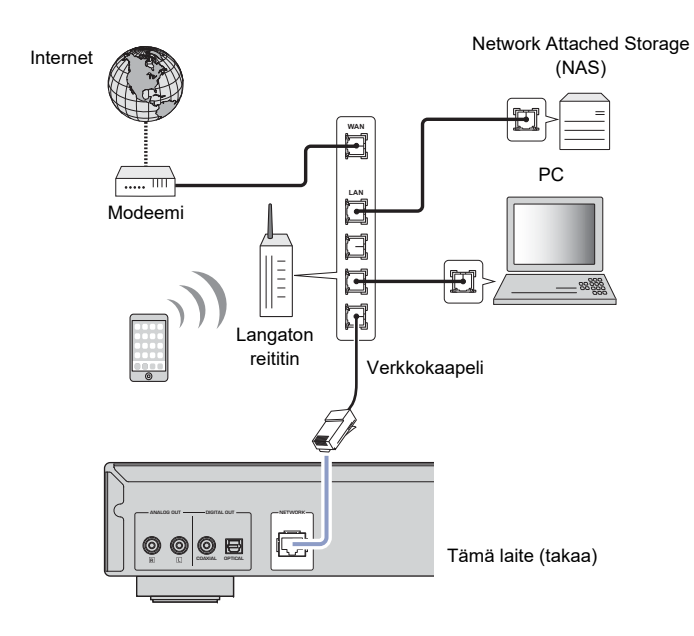

### **HUOM**

• Jos haluat siirtyä langattomasta verkkoyhteydestä kaapelilla muodostettavaan verkkoyhteyteen, valitse asetuskohtaan "Connection" ("Network"-valikossa) asetus "Wired" (sivu 36).

# **Langattoman antennin käyttöönotto**

Jos muodostat yhteyden langattomaan verkkoon ja käytät *Bluetooth*-toimintoa, nosta laitteen langaton antenni pystyyn. Lisätietoja tämän laitteen langattomasta verkkoyhteydestä, katso: ("Kytke tämä laite verkkoon." (sivu 14)). Lisätietoja tämän laitteen yhteydestä *Bluetooth*laitteeseen, ks. musiikin kuuntelu *Bluetoothin* kautta (sivu 30)

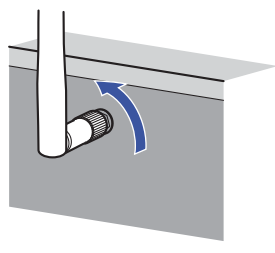

### **HUOM**

• Älä käsittele langattoman verkon antennia liian rajusti. Antenni voi vaurioitua.

#### **3Virtajohdon kytkentä**

Kun olet tehnyt kaikki kytkennät, kytke mukana toimitettu virtajohto tämän laitteen AC IN liittimeen. Kytke virtajohto sitten pistorasiaan.

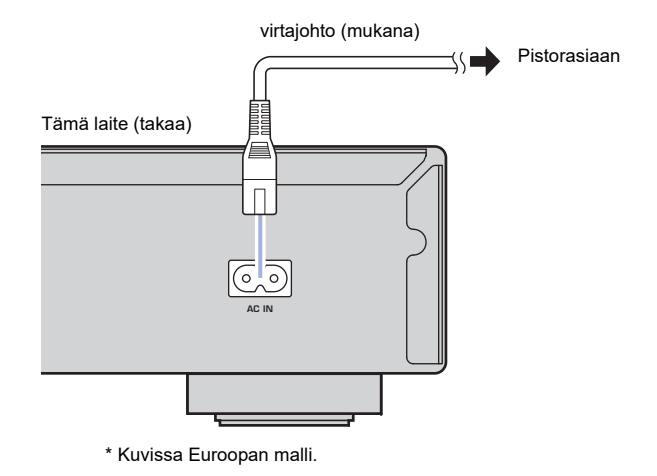

#### **4Tämän laitteen kytkentä toimintatilaan**

Kytke virta tähän laitteeseen painamalla etulevyn z (virta) -painiketta.

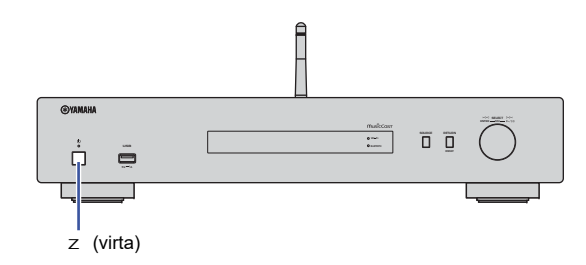

# **Virran kytkeminen ensimmäisen kerran**

Kun kytket tähän laitteeseen virran ensimmäisen käyttöönoton yhteydessä tai perusasetusten palautusten jälkeen, tämän laitteen näyttöön tulee "WAC" ja tämä laite käyttää automaattisesti verkkoasetuksia, jotka se saa iOS-laitteelta (iPhone). Tämä laite yrittää näin muodostaa yhteyden langattomaan verkkoon (paitsi jos tämä laite on jo liitetty verkkoon kaapelilla).

Jos käytät tätä toimintoa, jatka vaiheeseen 7 ("iOS-laiteasetusten jakaminen" (sivu 16)). Jos muodostat tällä laitteella yhteyden langattomaan verkkoon jollakin toisella tavalla, paina RETURN ja jatka seuraavaan vaiheeseen.

### **WAC (Wireless Accessory Configuration)**

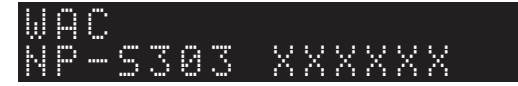

#### **5Kytke tämä laite verkkoon.**

Valitse yhteydenmuodostustapa käytettävissä olevan verkkoympäristön perusteella.

Tässä ohjeessa kerrotaan, miten muodostat laitteella yhteyden langattomaan verkkoon MusicCast CONTROLLER-sovelluksen avulla.

Jos haluat muodostaa yhteyden langattomaan verkkoon käyttämättä MusicCast CONTROLLER sovellusta, lue lisätietoja: sivu 16. Jos haluat käyttää MusicCast CONTROLLER -sovellusta, kun tämän laitteen verkkoyhteys on muodostettu kaapelilla, tee vaiheet 1 - 4 kohdasta "Verkkoyhteyden muodostaminen MusicCast CONTROLLERi -sovelluksella".

Seuraavat toiminnot ovat käytettävissä vain, jos käytät MusicCast CONTROLLER -sovellusta.

- Toista musiikkia musiikin suoratoistopalveluista.
- Signaalin lähettäminen *Bluetooth*-yhteyden välityksellä (sivu 30)

### **HUOM**

- Jos haluat toistaa suuriresoluutioista audiolähdettä verkon kautta, suosittelemme verkkoyhteyden muodostamista kaapelilla äänentoiston häiriöttömyyden takia (sivu 12).
- Mobiililaitteella täytyy jo olla yhteys langattomaan LAN-reitittimeen (tukiasemaan).
- Jos muodostat laitteella yhteyden langattomaan verkkoon, ota valmiiksi esille langattoman reitittimesi (tukiaseman) SSID (nimi) ja salasana.

# **Verkkoyhteys MusicCast CONTROLLER -sovelluksen avulla**

Tässä osassa kerrotaan, miten rekisteröit tämän laitteen MusicCast-järjestelmään ja määrität laitteen asetukset verkkoyhteyttä varten.

### **MusicCast CONTROLLER -sovelluksen käyttö**

**1**

Lataa ja asenna (ilmainen) MusicCast CONTROLLER -sovellus mobiililaitteeseen App Storesta tai Google Playsta.

#### **2 Käynnistä MusicCast CONTROLLER -sovellus mobiililaitteesta ja näpäytä "Setup".**

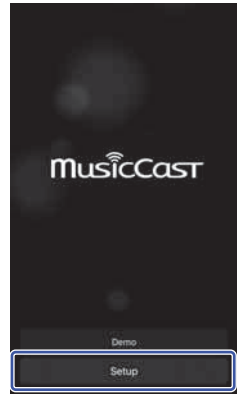

**3 Noudata mobiililaitteen näyttöön tulevia ohjeita: käytä MusicCast CONTROLLER -sovellusta ja paina tämän laitteen etulevyssä olevaa CONNECT -painiketta 5 sekunnin ajan.**

"CONNECT" tulee näyttöön ja WiFi-merkkivalo vilkkuu.

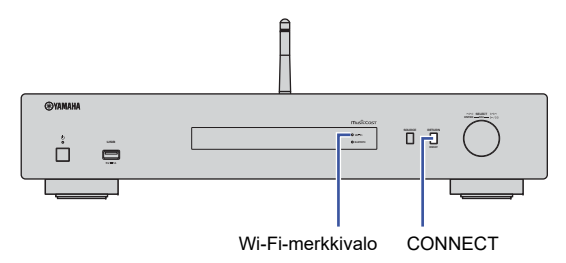

## **4 Noudata mobiililaitteen näyttöön tulevia ohjeita: käytä "MusicCast CONTROLLER" -sovellusta verkkoasetusten määrittämiseen.**

Nyt tämä laite on rekisterity MusicCast-järjestelmään, ja verkkoasetukset on tehty. Ohjaa musiikin toistoa MusicCast CONTROLLER -sovelluksen kautta.

### **HUOM**

• Kun haluat lisätä järjestelmään MusicCast-yhteensopivia laitteita, näpäytä kuvaketta (Settings) MusicCast CONTROLLER -sovellusnäytön oikeassa yläkulmassa ja valitse sitten "Add New Device".

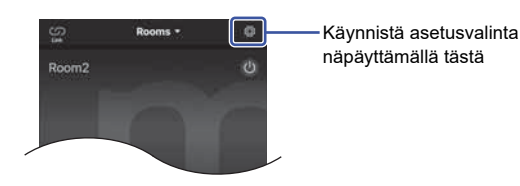

• Jos muodostat verkkoyhteyden kaapelilla MusicCast-yhteensopivan laitteen ja reitittimen välillä, voit laajentaa laitteiden toiminta-aluetta (Extend-toimintatila). Extend-toimintatila käynnistyy automaattisesti, jos asennat MucicCast-yhteensopivan laitteen paikkaan, missä reitittimen vastaanotto on huono.

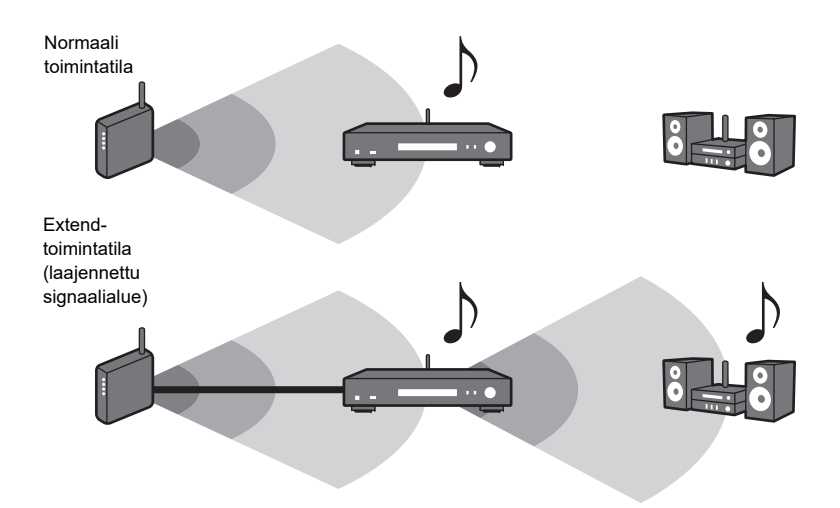

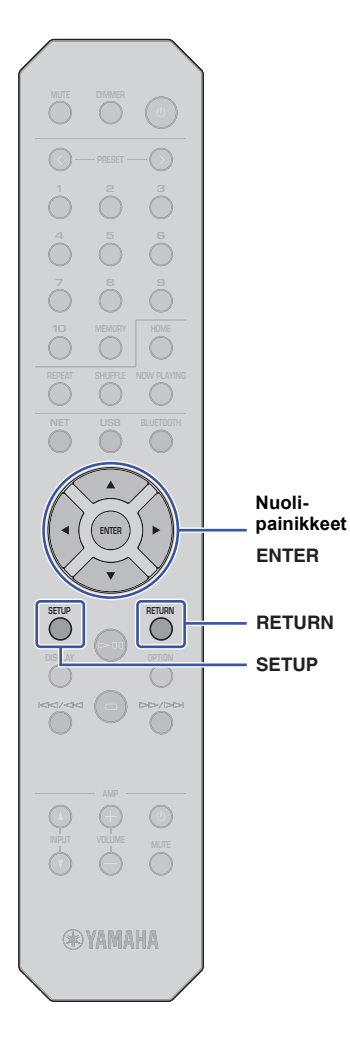

# **Verkkoyhteyden muodostus muilla tavoilla**

Voit muodostaa tällä laitteella yhteyden langattomaan verkkoon ilman MusicCast CONTROLLER -sovellusta.

Valitse yhteydenmuodostustapa käytettävissä olevan verkkoympäristön perusteella.

- iOS-laiteasetusten jakaminen (sivu 16)
- Yhteydenmuodostus WPS-painikkeella (sivu 18)
- Manuaaliset asetukset (sivu 19)

# **iOS-laiteasetusten jakaminen**

Voit helposti jakaaa langattoman verkon ottamalla iOS-laitteen (iPhone) yhteysasetukset tämän laitteen käyttöön.

Ennen kuin jatkat, varmista, että iOS-laitteestasi on yhteys langattomaan LAN-reitittimeen (tukiasemaan).

# **HUOM**

**1**

• Seuraavan toiminnon avulla palautat perusasetukset kaikkiin verkkoasetuksiin.

• Tätä toimintoa ei voi käyttää, jos langattomassa reitittimessä (tukiasemassa) on WEP-suojaus. Käytä siinä tapauksessa jotakin toista yhteydenmuodostustapaa.

# **Paina SETUP.**

#### **2 Valitse nuolipainikkeilla ( / ) kohta "Network" ja paina sitten ENTER.**

### **HUOM**

• Palauta edellinen valikkotaso painamalla RETURN.

- **3**Valitse nuolipainikkeilla (**▲ / ▼**) kohta "Connection". **Paina ENTER.**
- **4**Valitse nuolipainikkeilla (▲ / ▼) kohta "Wireless". **Paina ENTER.**

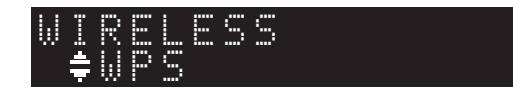

**5** Valitse nuolipainikkeilla (▲/▼) kohta "Share **Setting". Paina sitten ENTER.**

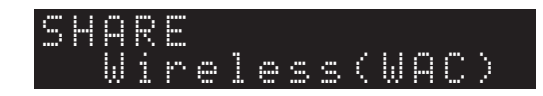

# **6 Paina ENTER.**

Yhteydenmuodostus käynnistyy. "Connecting..." tulee näyttöön.

### **HUOM**

• Jos laitteella on muodostettu verkkoyhteys kaapelin kautta, näyttöön tulee "LAN CBL Pls disconnect". Irrota verkkokaapeli tästä laitteesta ja paina sitten ENTER.

# **7 Valitse iOS-laitteen Wi-Fi-näytöstä tämä laite AirPlay-kaiuttimeksi.**

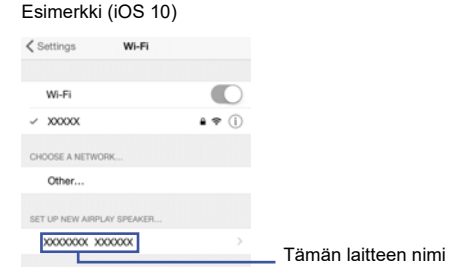

**8 Tarkasta, että kohdassa "Network" on haluamasi verkko. Näpäytä sitten "Next".**

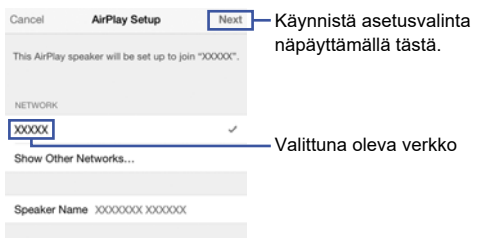

Kun jakotoiminto päättyy, tämä laite on muodostanut automaattisesti yhteyden valittuun verkkoon (tukiasemaan).

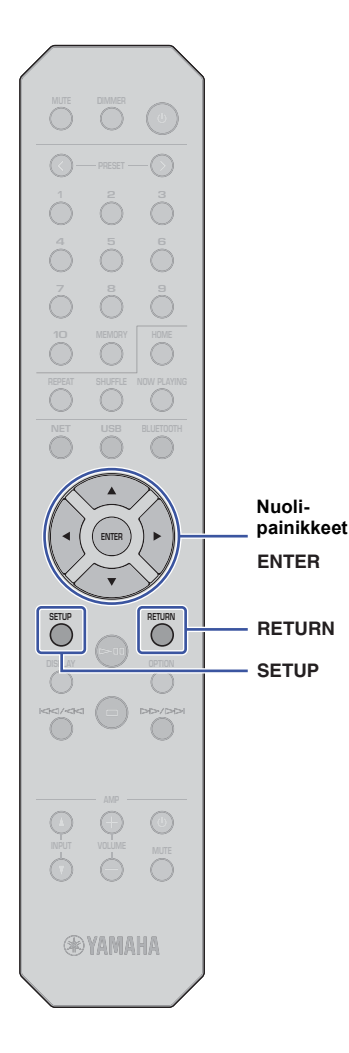

# **Yhteydenmuodostus reitittimen WPS- 8 Vahvista asetus painamalla SETUP. painikkeella**

Muodosta langaton yhteys painamalla langattoman LAN-reitittimen (tukiaseman) WPS-painiketta.

# **HUOM**

**1**

• Tätä toimintoa ei voi käyttää, jos langattomassa LAN-reitittimessä (tukiasemassa) on WEP- tai WPA2-TKIP-suojaus. Käytä siinä tapauksessa jotakin toista yhteydenmuodostustapaa.

# **Paina SETUP.**

**2 Valitse nuolipainikkeilla ( / ) kohta "Network" ja paina sitten ENTER.**

# **HUOM**

• Palauta edellinen valikkotaso painamalla RETURN.

- **3 Valitse nuolipainikkeilla ( / ) kohta "Connection" ja paina sitten ENTER.**
- **4 Valitse nuolipainikkeilla ( / ) kohta "Wireless" ja paina sitten ENTER.**

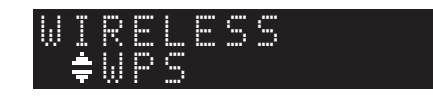

**5**Valitse nuolipainikkeilla (▲ / ▼) kohta "WPS" ja **paina sitten ENTER.**

# **6 Paina ENTER.**

Yhteydenmuodostus käynnistyy. "Connecting..." tulee näyttöön.

#### **7 Paina langattoman LAN-reitittimen (tukiaseman) WPS-painiketta.**

Kun yhteydenmuodostus on päättynyt, "Completed" tulee näyttöön. Jos näkyviin tulee "Not connected", toista uudestaan vaiheesta 1 tai käytä toista yhteydenmuodostuksen tapaa.

### **Mikä on WPS?**

WPS (Wi-Fi Protected Setup) on Wi-Fi Alliancen laatima turvallisuusstandardi. WPS mahdollistaa langattoman verkon laatimisen helposti.

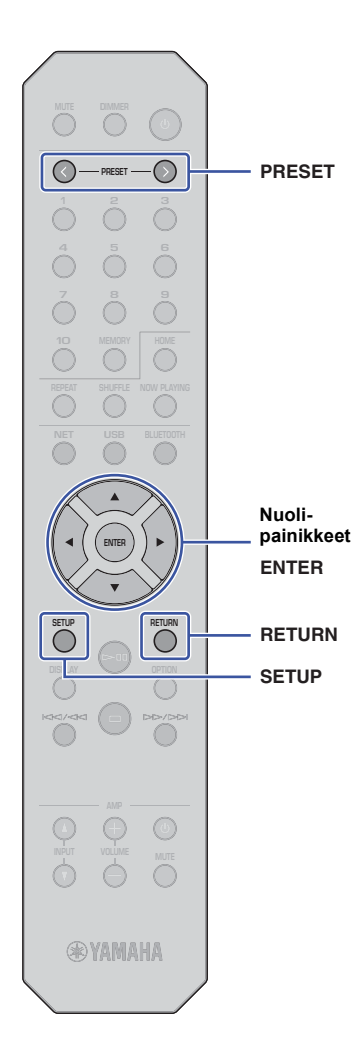

# **Käyttäjän säädettävät asetukset**

Voit ohjata itse tämän laitten yhteydenmuodostusta langattomaan verkkoon. Ennen kuin teet seuraavat vaiheet, tarkasta langattoman LANreitittimen (tukiaseman) suojaustapa ja salasana.

**Paina SETUP.**

**1**

**2 Valitse nuolipainikkeilla ( / ) kohta "Network" ja paina sitten ENTER.**

# **HUOM**

• Palauta edellinen valikkotaso painamalla RETURN.

- **3 Valitse nuolipainikkeilla ( / ) kohta "Connection" ja paina sitten ENTER.**
- **4 Valitse nuolipainikkeilla ( / ) kohta "Wireless" ja paina sitten ENTER.**
- **5 Valitse nuolipainikkeilla ( / ) kohta "Manual Setting" ja paina sitten ENTER.**

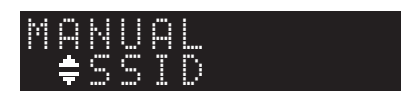

**66** Valitse nuolipainikkeilla (▲ / ▼) kohta "SSID" ja **paina sitten ENTER.**

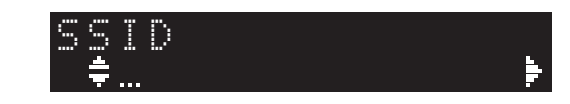

**7 Kirjoita langattoman LAN-reitittimen (tukiaseman) SSID nuolipainikkeilla. Paina sitten ENTER.**

Valitse kirjain nuolipainikkeilla ( $\blacktriangle / \blacktriangledown$ ). Valitse muokattava kohta nuolipainikkeilla  $($   $\blacklozenge$  /  $\blacktriangleright$ ).

Lisää/poista merkki painamalla PRESET > (lisää) tai PRESET < (poista).

**8 Valitse nuolipainikkeilla ( / ) kohta "Security" ja paina sitten ENTER.**

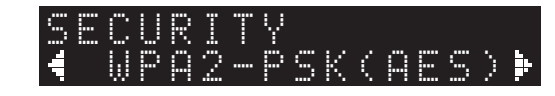

**9 Valitse haluamasi salaustapa nuolipainikkeilla ( /) ja paina sitten ENTER.**

### **Asetukset**

None (ei mitään), WEP, WPA2-PSK (AES), Mixed Mode

# **HUOM**

- Jos valitset "None", yhteys ei välttämättä ole täysin turvallinen, sillä tiedonsiirto ei tapahdu salatusti.
- **10 Valitse nuolipainikkeilla ( /) kohta "Security Key" ja paina sitten ENTER.**

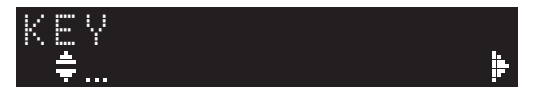

**11 Kirjoita nuolipainikkeilla langattoman LANreitittimen (tukiaseman) salasana. Paina sitten ENTER.**

Jos valitsit "WEP" vaiheessa 9, kirjoita 5- tai 13-merkkinen salasana tai 10 tai 26 heksadesimaalimerkkiä.

Jos valitsit vaiheessa 10 "WPA2-PSK (AES)" tai "Mixed Mode", kirjoita 8-63-merkkinen salasana tai 64 heksadesimaalimerkkiä.

Valitse kirjain nuolipainikkeilla ( $\blacktriangle / \blacktriangledown$ ). Valitse muokattava kohta nuolipainikkeilla  $(\blacktriangleleft / \blacktriangleright)$ .

Lisää/poista merkki painamalla PRESET > (lisää) tai PRESET < (poista).

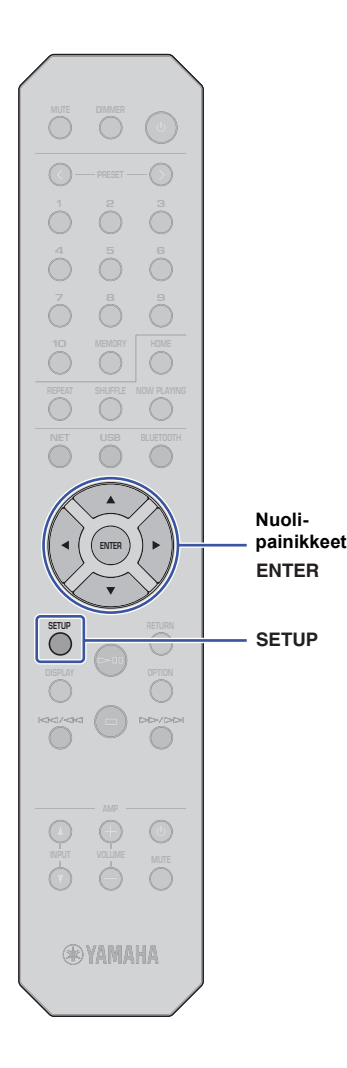

# **12 Valitse nuolipainikkeilla (/) kohta "Connect [ENT]" ja paina sitten ENTER.**

Yhteydenmuodostus käynnistyy.

Jos näkyviin tulee "Not connected", tarkasta SSID ja langattoman reitittimen (tukiaseman) salasana. Toista uudestaan alkaen vaiheesta 6.

# **13 Vahvista asetus painamalla SETUP.**

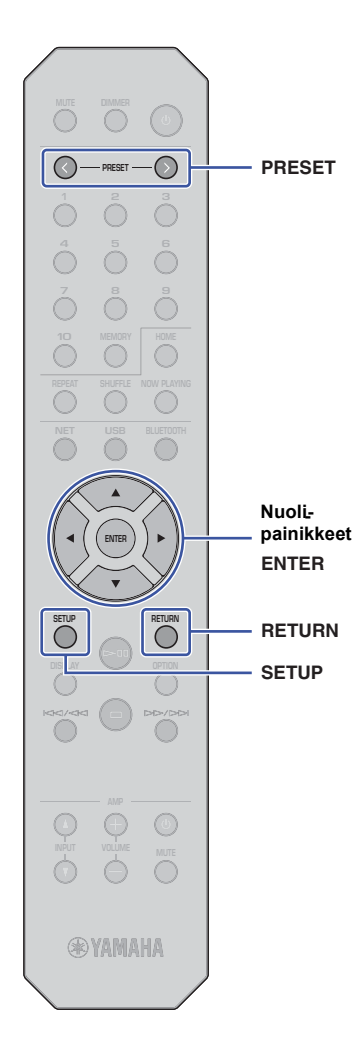

# **Mobiililaitteesta suora yhteys tähän laitteeseen (Wireless Direct)**

Wireless Direct -toiminto mahdollistaa tämän laitteen käyttämisen langattoman verkon tukiasemana, johon voit muodostaa yhteyden suoraan mobiililaitteistasi.

## **HUOM**

**1**

- Wireless Direct -toiminto tukee seuraavia toimintoja:
- Tämän laitteen ohjaaminen MusicCast CONTROLLER -sovelluksella, jonka olet asentanut mobiililaitteeseen
- Musiikin toisto AirPlayn välityksellä
- Musiikkitiedostojen toisto Android-laitteesta MusicCast CONTROLLER sovelluksella.

# **Paina SETUP.**

**2 Valitse nuolipainikkeilla ( / ) kohta "Network" ja paina sitten ENTER.**

# **HUOM**

• Palauta edellinen valikkotaso painamalla RETURN.

- **3 Valitse nuolipainikkeilla ( / ) kohta "Connection" ja paina sitten ENTER.**
- **4 Valitse nuolipainikkeilla ( / ) kohta "W. Direct" ja paina sitten ENTER.**

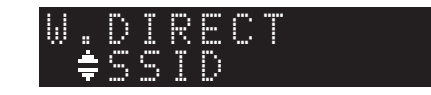

**5 Paina ENTER tarkastaaksesi tämän laitteen SSID:n. Paina sitten RETURN.**

Tarvitset SSID:n vaiheessa 11, kun määrität mobiililaitteesi Wi-Fiasetuksia.

**66** Valitse nuolipainikkeilla (▲ / ▼) kohta "Security" ja **paina sitten ENTER.**

**7 Valitse nuolipainikkeilla ( /) haluamasi salaustapa ja paina sitten RETURN.**

### **Asetukset**

None (ei mitään), WPA2-PSK (AES)

# **HUOM**

- Jos valitset "None", yhteys ei välttämättä ole täysin turvallinen, sillä tiedonsiirto ei tapahdu salatusti.
- **8 Valitse nuolipainikkeilla ( /) to kohta "Security Key" ja paina sitten ENTER.**

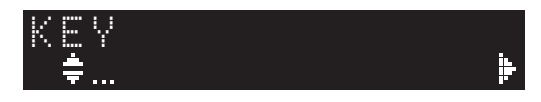

## **HUOM**

- Jos valitset "None" vaiheessa 7, salsana-asetusta ei voi käyttää. Siirry vaiheeseen 10.
- **9 Kirjoita salasana nuolipainikkeilla ja paina sitten ENTER.**

Kirjoita 8 - 63-merkkinen salasana tai 64 heksadesimaalinumeroa. Valitse kirjain nuolipainikkeilla ( $\blacktriangle / \blacktriangledown$ ). Valitse muokattava kohta nuolipainikkeilla  $(\blacktriangleleft / \blacktriangleright)$ .

Lisää/poista merkki painamalla PRESET > (lisää) tai PRESET < (poista).

Tarvitset salasanan vaiheessa 11, kun määrität mobiililaitteesi Wi-Fiasetuksia.

**10 Valitse nuolipainikkeilla ( /) kohta "Connect [ENT]" ja paina sitten ENTER.**

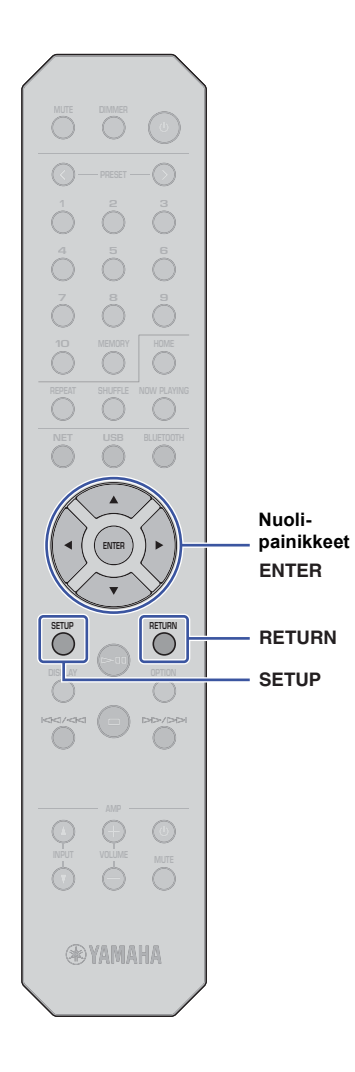

# **11 Määritä mobiililaitteen Wi-Fi-asetukset.**

Lisätietoja mobiililaitteen käyttöohjeissa.

- a Salli mobiililaitteesta Wi-Fi-toiminnon käyttö.
- b Valitse käytettävissä olevien tukiasemien listasta tämän laitteen SSID (se SSID, joka näkyi vaiheessa 5).
- c Kun sinulta pyydetään salasanaa, kirjoita salasana, jonka määritit vaiheessa 9.

Jos näkyviin tulee "Not connected", olet ehkä kirjoittanut salasanan väärin. Salli mobiililaitteesta Wi-Fi-toiminnon käyttö.

# **12 Vahvista asetus painamalla SETUP.**

# **Langattoman verkkoyhteyden tilan tarkastus**

Varmista seuraavalla tavalla, että tämä laite on muodostanut yhteyden verkkoon (paitsi jos muodostit yhteyden Wireless Direct -toiminnolla).

# **1 Paina SETUP.**

**2 Valitse nuolipainikkeilla ( / ) kohta "Network" ja paina sitten ENTER.**

### **HUOM**

• Palauta edellinen valikkotaso painamalla RETURN.

- **3 Valitse nuolipainikkeilla ( / ) kohta "Information" ja paina sitten ENTER.**
- **4 Valitse nuolipainikkeilla (/) kohta "STATUS".**

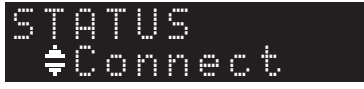

Jos näkyviin tulee "Connect", tämä laite on muodostanut yhteyden verkkoon. Jos näkyviin tulee "Disconnect", muodosta yhteys uudestaan.

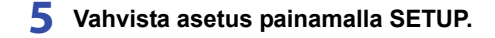

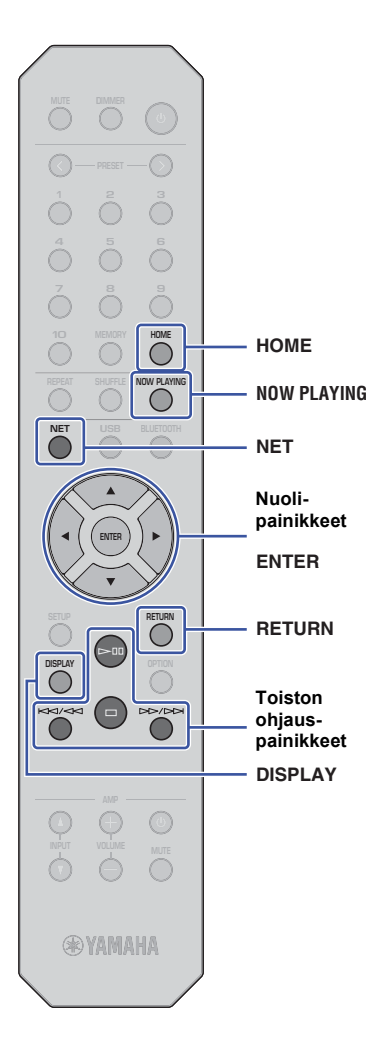

# **AUDION TOISTO**

# **Internetradion kuuntelu**

Tämän laitteen kautta voit kuunnella internetradioasemia.

### **HUOM**

- Jos haluat käyttää tätä toimintoa, tällä laitteella on oltava internetyhteys. Voit tarkastaa tälle laitteelle määritetyt verkkoasetukset (kuten IP-osoitteen) valikkokohdassa "Network - Verkkoasetukset" (sivu 36) SETUP-valikossa.
- Tietyt internetradioasemat eivät välttämättä ole käytettävissä aina tai tiettyinä kellonaikoina.
- Tämä toiminto käyttää airable.Radio -palvelua. Tämä palvelu on Tune In GmbH:n palvelu.
- Tämä palvelu voidaan lopettaa ilman ennakkoilmoitusta.

# **Internetradioaseman valinta**

Näin valitset internetradion ja käynnistät suoratoiston.

**1 Valitse NET-painiketta painelemalla ohjelmalähteeksi "NetRadio".**

 RadiosNetRadio

**2 Valitse nuolipainikkeilla kohde ja paina sitten ENTER.**

Kun valiset internetradioaseman, sisältö alkaa soida ja tietue tulee näyttöön.

Ohjaa internetradion suoratoistopalvelua seuraavilla kauko-ohjaimen painikkeilla.

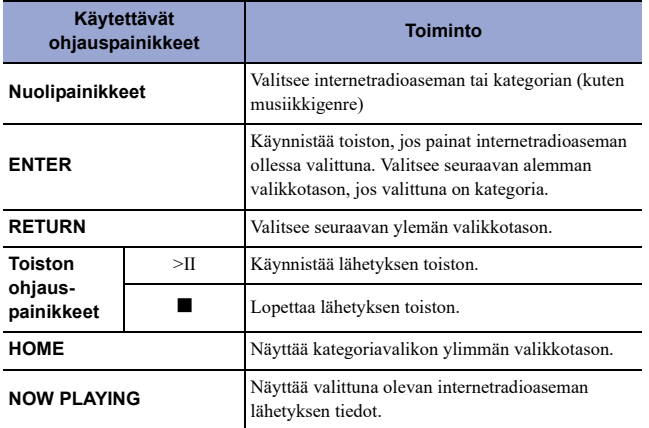

## **HUOM**

- Voit tallentaa parhaillaan soivan radioaseman muistipaikalle (sivu 32).
- Vaihda tietuetta painelemalla DISPLAY (sivu 32).
- Valittu radioasema vaikuttaa siihen, mitä tietoja on saatavilla.
- "\_" (alaviiva) näkyy sellaisten merkkien kohdalla, joita tämä laite ei pysty näyttämään.

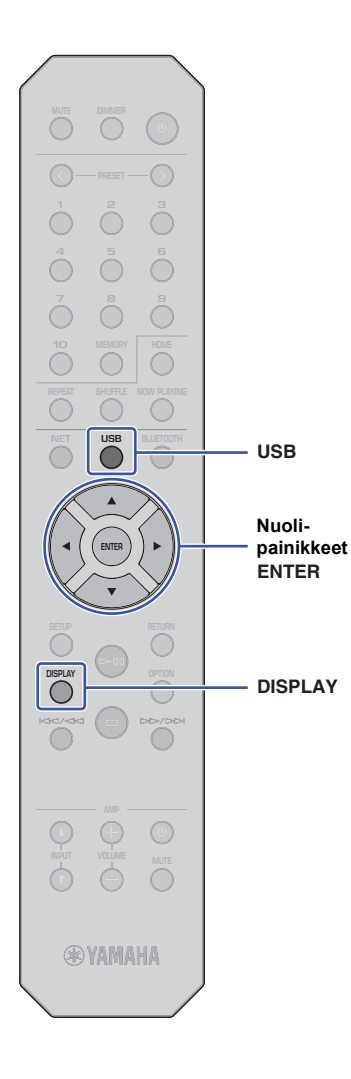

# **USB-laitteeseen tallennettujen musiikkitiedostojen toisto**

Voit toistaa tällä laitteella musiikkitiedostoja, jotka on tallennettu USBtallennuslaitteeseen.

### **HUOM**

• Lisätietoja tuetuista USB-laitteista, ks. "Tuetut laitteet ja tiedostoformaatit" (sivu 46).

# **USB-muistilaitteen kytkeminen**

**1 Kytke USB-tallennuslaite USB-liittimeen.**

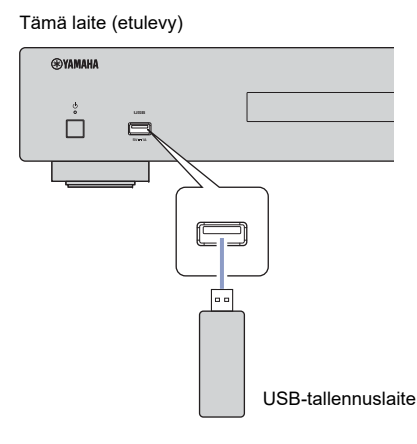

## **HUOM**

- Jos USB-tallennuslaite sisältää monia tiedostoja, laitteen sisällön lukemiseen saattaa kulua pitkä aika. Siinä tapauksessa näytössä on "Loading...".
- Lopeta toisto USB-tallennuslaitteesta ennen kuin irrotat sen USB-liittimestä.
- Kytke USB-tallennuslaite suoraan tämän laitteen USB-liittimeen. Älä käytä jatkokaapeleita.
- Älä kytke tietokonetta USB-liittimeen.

# **Musiikin toisto USB-muistilaitteesta**

Näien ohjeiden avulla valitset toistettavan kappaleen USB-muistilaitteelta.

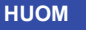

- "\_" (alaviiva) näkyy sellaisten merkkien kohdalla, joita tämä laite ei pysty näyttämään.
- **1Valitse ohjelmalähteeksi "USB" painamalla USB.**

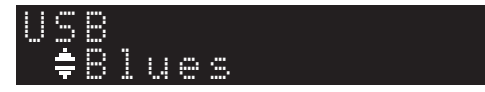

**2 Valitse nuolipainikkeilla sisältö ja paina sitten ENTER.**

Raidan toisto alkaa. Näyttöön tulee aiheeseen liittyvää tietoa.

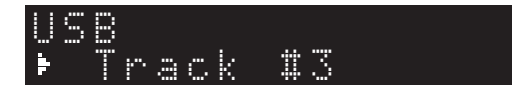

### **HUOM**

- Et voi valita sellaista tiedostoformaattia, jota tämä laite ei tue.
- Vaihda tietuetta painelemalla DISPLAY (sivu 32).
- Voit tallentaa parhaillaan soivan kappaleen muistipaikalle (sivu 32).

 $\circ$  $\odot$  $\odot$  $\check{\circ}$ **1 4 5 6 456 HOME HOME SHUFFLE NOW PLAYING REPEATNOW PLAYING SHUFFLE NET USBBLUETOOTH REPEAT**  $\blacktriangle$ **Nuoli-ENTER painikkeet ENTER RETURN RETURN**  $\bigcirc$  $\bigodot$  $\overline{\bullet}$  $\bigodot$  $\sum_{i=1}^{\infty}$ **Toiston ohjaus-painikkeet** $\odot$  $\odot$  $\circledcirc$ **®YAMAHA** 

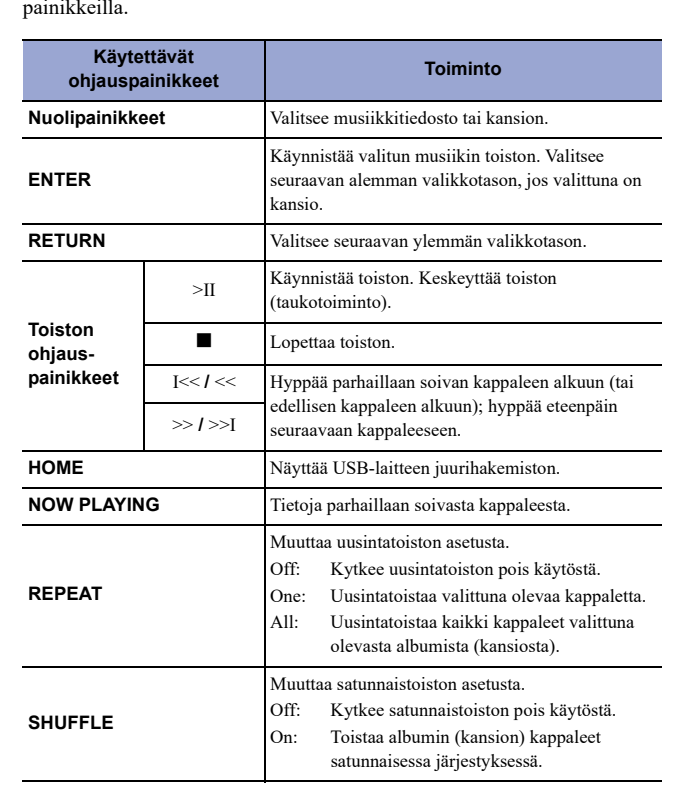

Ohjaa valikon selausta ja siirtotoimintoja seuraavilla kauko-ohjaimen painikkeilla.

# **Musiikin toisto mediapalvelimelta (PC/NAS)**

Tällä laitteella voit toistaa tietokoneelle tai DLNA-yhteensopivalle NAS-palvelimelle tallennettua musiikkia.

## **HUOM**

- Voidaksesi käyttää tätä toimintoa on tämän laitteen ja tietokoneen oltava kytkettyinä samaan reitittimeen. Voit tarkastaa tälle laitteelle määritetyt verkkoasetukset (kuten IP-osoitteen) valikkokohdassa "Network" - "Information" - "IP" SETUP-valikossa (sivu 36).
- Äänentoisto saattaa olla katkonaista, jos käytössä on langaton verkkoyhteys. Käytä verkkoa siinä tapauksessa kaapeliyhteyden kautta.
- Lisätietoja tämän laitteen toistamista tiedostoformaateista: "Tuetut laitteet ja tiedostoformaatit" (sivu 46). Lue lisätietoja myös NAS-laitteen käyttöohjeestaa.

# **Median jakamisen asetukset**

Jotta voisit toistaa tämän laitteen kautta musiikkia, joka on tallennettu tietokoneeseen (tai NASlaitteeseen), sinun täytyy sallia median jakaminen tämän laitteen ja muiden laitteiden välillä.

# **Tietokone, jossa Windows Media Player**

Asetusten tekotapaan voi vaikuttaa tietokone ja Windows Media Player -versio. Seuraavassa ohjeessa käytetään esimerkkinä Windows Media Player 12 -ohjelmaa.

- **1 Käynnistä Windows Media Player 12 -ohjelma tietokoneessa.**
- **2Valitse "Stream". Valitse "Turn on media streaming".**
- **3 Napsauta "Turn on media streaming".**
- **4 Valitse "Allowed" pudotusvalikosta tämän laitteen mallinimen vieressä.**
- **5 Poistu napsauttamalla "OK".**
- **HUOM**

• Lisätietoja median jakamisesta voit lukea Windows Media Player -soittimen ohjeesta.

# **Tietokone tai NAS-palvelin, joka käyttää muuta DLNApalvelinohjelmistoa kuin Windows Media Playeria**

Määritä median jakamisen asetukset muiden laitteiden tai ohjelmistojen käyttöohjeiden avulla.

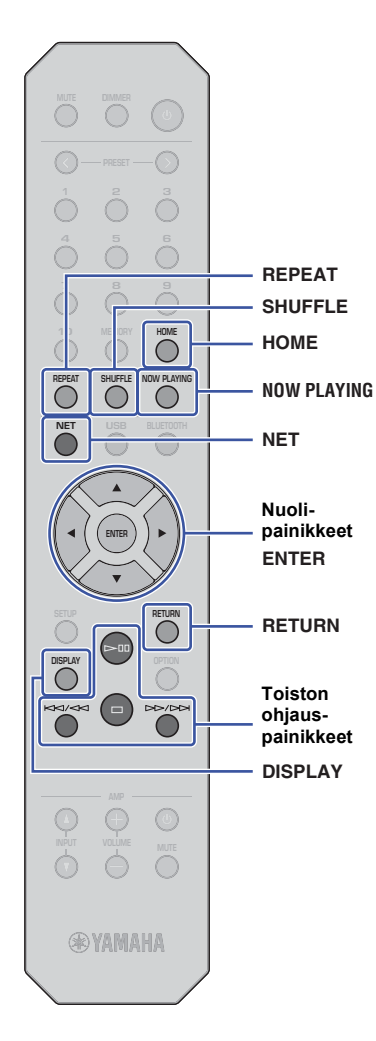

# **Tietokoneeseen (tai palvelimeen) tallennetun musiikin valinta ja toisto**

Näien ohjeiden avulla valitset toistettavan kappaleen tietokoneelta (tai palvelimelta).

## **HUOM**

• "\_" (alaviiva) näkyy sellaisten merkkien kohdalla, joita tämä laite ei pysty näyttämään.

#### **1 Valitse ohjelmalähteeksi "Server" painelemalla NETpainiketta.**

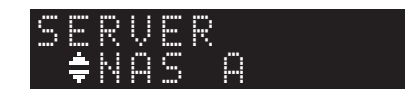

**2 Valitse PC (tai palvelin) nuolipainikkeilla ja paina sitten ENTER.**

#### **3 Valitse nuolipainikkeilla sisältö ja paina sitten ENTER.**

Raidan toisto alkaa. Näyttöön tulee aiheeseen liittyvää tietoa.

# **HUOM**

- Jos toistat tietokoneeseen tallennettua musiikkitiedostoa, kappaleen tiedot näkyvät tietokoneen näytössä.
- Voit tallentaa parhaillaan soivan kappaleen muistipaikalle (sivu 32).
- Vaihda tietuetta painelemalla DISPLAY (sivu 32).
- Et voi valita sellaista tiedostoformaattia, jota tämä laite ei tue.
- Jos peräkkäin on monta toistoon sopimatonta tiedostoa (sellaisia ovat myös kuvatiedostot ja piilotetut tiedostot), toisto loppuu automaattisesti.

Ohjaa toistoa ja muita siirtotoimintoja seuraavilla kauko-ohjaimen painikkeilla.

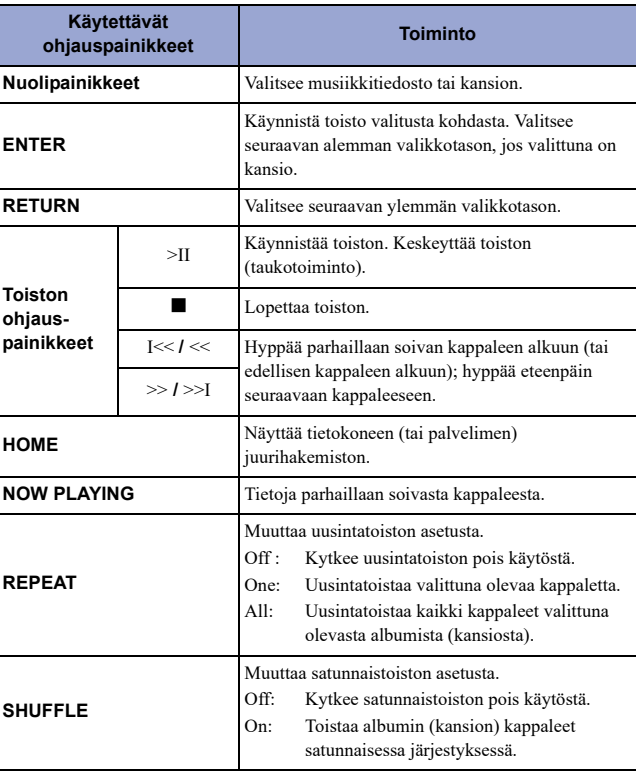

# **HUOM**

• Voit ohjata toistoa myös DLNA-yhteensopivalla DMC-ohjelmalla (Digital Media Controller). Lisätietoja: "DMC Control - Mediatoiston ohjaus" (sivu 37), Käyttöönotto-osassa.

# **Musiikin kuuntelu AirPlay-yhteyden kautta**

AirPlay-toiminnon ansiosta voit toistaa musiikkitiedostoja iTunesista tai iPhonesta tämän verkon kautta.

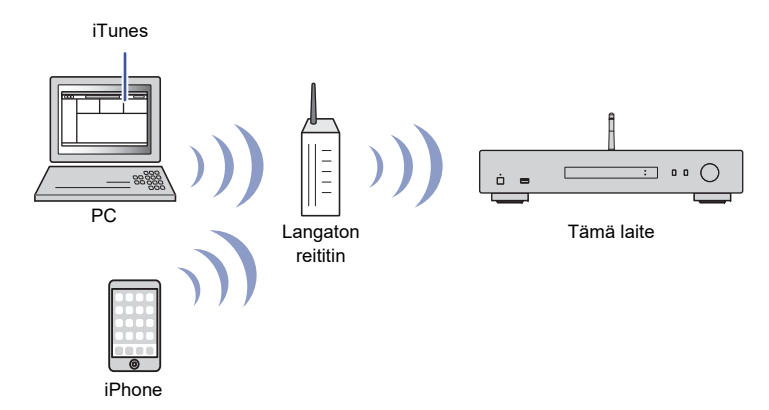

### **HUOM**

- Voidaksesi käyttää tätä toimintoa on tällä laitteella ja tietokoneella/iPhonella oltava yhteys samaan reitittimeen (sivu 14). Voit tarkastaa tälle laitteelle määritetyt verkkoasetukset (kuten IP-osoitteen) valikkokohdassa "Network - Verkkoasetukset" (sivu 36) SETUP-valikossa.
- Ellei iPhone tunnista tätä laitetta, tarkasta verkkotoimintaympäristö (kuten reititin) (sivu 14).
- Lisätietoja tuetuista iPhone-laitteista, ks. "Tuetut laitteet ja tiedostoformaatit" (sivu 46).

# **Kappaleen toisto iTunesista/iPhonesta**

Seuraavalla tavalla toistat tämän laitteen kautta musiikkia iPodista/iTunesista.

#### **1Käynnistä iTunes, tai avaa iPhonen musiikintoiston näyttö.**

Kun iTunes/iPhone tunnistaa tämän laitteen, näkyviin tulee AirPlay-kuvake.

iOS 10 (esimerkki) iTunes (esimerkki)

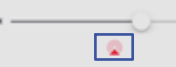

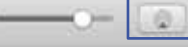

### **HUOM**

• Ellei kuvake näy, tarkista, että laite ja tietokoneella/iPhonella on muodostettu yhteys reitittimeen oikein.

**2 Valitse iTunesista/iPhonesta napsauttamalla (näpäyttämällä) AirPlaykuvake ja valitse NP-S303 XXXXXX (tämän laitteen verkkonimi) ääntä toistavaksi laitteeksi.**

### **HUOM**

• Voit vaihtaa tämän laitteen verkkonimeä Setup-valikon kohdasta "Network" - "Network Name" (sivu 37).

#### **3Valitse iTunesista tai iPhonesta kappale toiston aloittamiseksi.**

Tämä laite valitsee automaattisesti ohjelmalähteeksi "AirPlay" ja käynnistää toiston. Toistotietue näkyy näytössä.

### **HUOM**

• Vaihda tietuetta painelemalla DISPLAY (sivu 32).

- Jos Setup-valikon kohdassa "Standby (Network Standby) Verkkovalmiustila" (sivu 37) on asetuksena "On" tai "Auto", tämä laite käynnistyy automaattisesti, kun ohjelman toisto alkaa iTunesista tai iPhonesta.
- "\_" (alaviiva) näkyy sellaisten merkkien kohdalla, joita tämä laite ei pysty näyttämään.

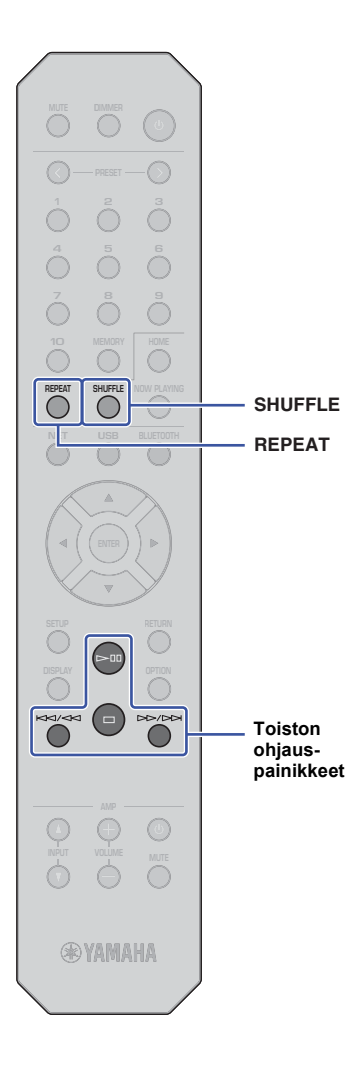

Ohjaa valikon selausta ja siirtotoimintoja seuraavilla kauko-ohjaimen painikkeilla.

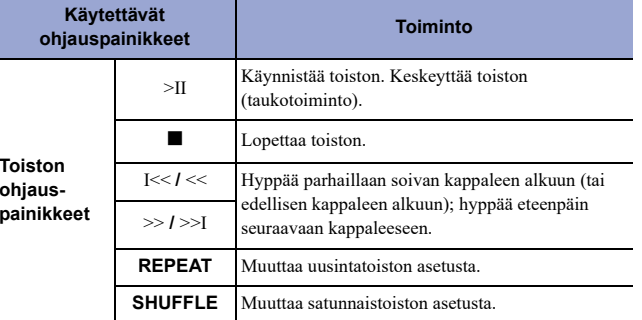

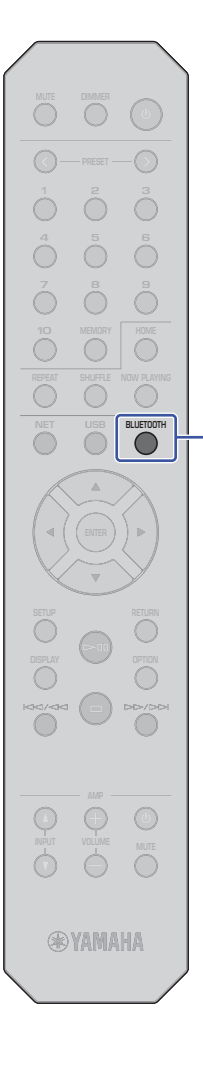

# **Musiikin kuuntelu** *Bluetooth***-yhteyden kautta**

# *Bluetooth***-laitteen audiosignaalin toisto tästä laitteesta**

Voit soittaa tälllä laitteella musiikkia, joka on tallennettu *Bluetooth*laitteeseen (kuten älypuhelimeen).

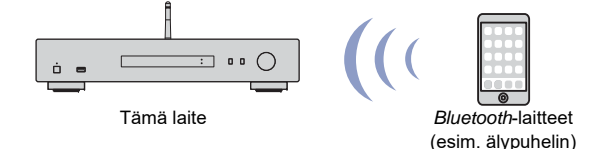

### **HUOM**

**BLUETOOTH**

• Jos haluat käyttää *Bluetooth*-toimintoa, valitse Setup-asetusvalikosta asetukseksi ""Bluetooth" (sivu 38)" - "On".

• Jos käytät *Bluetooth*-toimintoa, nosta langattoman verkon antenni takalevyssä pystyyn (sivu 12).

• Lisätietoja tuetuista *Bluetooth*-laitteista, ks. "Tuetut laitteet ja tiedostoformaatit" (sivu 46).

**1 Valitse ohjelmalähteeksi "Bluetooth" painamalla BLUETOOTH.**

**2Käynnistä** *Bluetooth***-laitteen** *Bluetooth***-toiminto.**

**3 Valitse** *Bluetooth***-laitteesta käytössä olevien laitteiden listasta "NP-S303 XXXXXX Bluetooth".**

"Connected" tulee näyttöön, ja BLUETOOTH-merkkivalo syttyy, kun tämä laite on muodostanut yhteyden *Bluetooth*-laitteeseen.

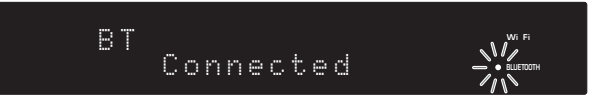

### **HUOM**

• Jos laite pyytää salasanaa, kirjoita numerot 0000.

• Laitteen verkkonimen oletus on "NP-S303 XXXXXX".

- Voit vaihtaa tämän laitteen verkkonimeä Setup-valikon kohdasta "Network" - "Network Name" (sivu 37).
- Jos tämä laite on rekisterity MusicCast-laitteeksi, huonenimi tulee näkyviin käytettävien laitteiden listaan.

**4 Valitse** *Bluetooth***-laitteesta kappale ja käynnistä toisto.**

### **HUOM**

- Jos tämä laite tunnistaa aiemmin kytkettynä olleen *Bluetooth*-laitteen, tämä laite muodostaa yhteyden automaattisesti kyseiseen *Bluetooth*laitteeseen vaiheen 1 jälkeen. Jos haluat muodostaa *Bluetooth*yhteyden johonkin toiseen laitteeseen, katkaise ensin nykyinen *Bluetooth*-yhteys.
- Katkaise *Bluetooth*-yhteys yhdellä seuraavista tavoista.
- Yhteyden katkaisu *Bluetooth*-laitteesta.
- Valitse mikä tahansa muu kuin "Bluetooth" tämän laitteen ohjelmalähteeksi.
- Pidä painettuna BLUETOOTH-painike kolme sekuntia tai pidempään.

# **Audiosignaalin siirtäminen tästä laitteesta** *Bluetooth***kaiuttimiin tai -kuulokkeisiin.**

Voit kuunnella audiosignaalia (jota tämä laite toistaa) *Bluetooth*-yhteensopivista kaiuttimista tai kuulokkeista. Se onnistuu, kun käytät MusicCast CONTROLLER -sovellusta (jonka olet asentanut mobiililaitteeseen) välittämään audiosignaalin *Bluetooth*-yhteensopiviin kaiuttimiin ja kuulokkeisiin.

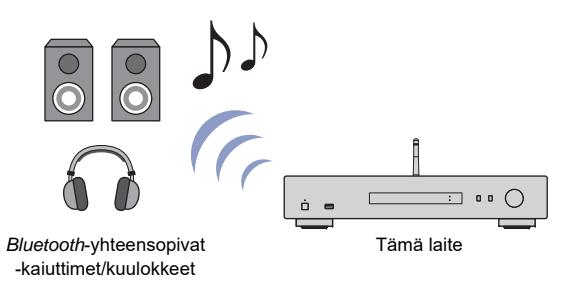

### **HUOM**

- Käytä *Bluetooth*-kaiuttimia tai -kuulokkeita, joka tukee A2DP-profiilia.
- Yhteyttä ei voi muodostaa samanaikaisesti *Bluetooth*-laitteeseen (esim. älypuhelimeen) ja *Bluetooth*-kaiuttimiin/kuulokkeisiin.
- AirPlay-yhteyttä ja DSD-audiota ei saa kuuluviin.
- Esimerkkien MusicCast CONTROLLER -kuvat on otettu iPhonesta.
- Katso lisätietoja myös *Bluetooth*-laitteen käyttöohjeesta.
- **1 MusicCast CONTROLLER -sovelluksella liität tämän laitteen verkkoon ja rekisteröit tämän laitteen MusicCast-laitteeksi (sivu 14).**
- **2 MusicCast CONTROLLER -sovelluksella kuuntelet kappaleita (mistä tahansa laitteesta paitsi** *Bluetooth* **-laitteesta).**
- **3 Muodosta pariliitos** *Bluetooth***-yhteensopivien kaiuttimien (tai kuulokkeiden) ja tämän laitteen välille, jotta voit muodostaa**  *Bluetooth***-yhteyden.**

**4 Näpäytä -kohtaa MusicCast CONTROLLER -sovelluksen toistonäkymästä.**

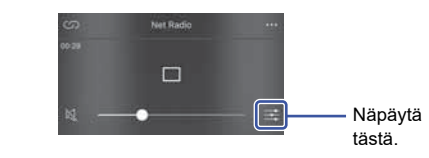

**5Näpäytä "Bluetooth Transmission".**

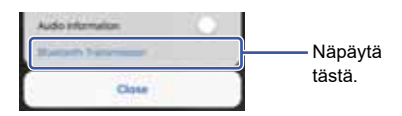

**6 Salli** *Bluetooth* **Transmission -toiminto (joka mahdollistaa signaalin lähetyksen), ja valitse sitten sitten** *Bluetooth***-yhteensopivat kaiuttimet (tai kuulokkeet) siirron kohteeksi.**

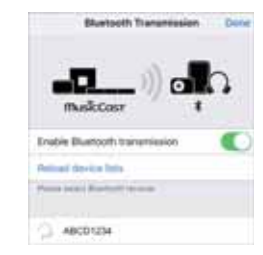

Kun yhteys on muodostunut, tämän laitteen Bluetooth-merkkivalo syttyy, ja audiosignaali toistuu *Bluetooth*-yhteensopivista kaiuttimista (tai kuulokkeista).

#### **7Sulje Setup-valikko.**

### **HUOM**

- Katkaise *Bluetooth*-kaiuttimien (tai -kuulokkeiden) yhteys yhdellä seuraavista tavoista.
- Katkaise yhteys *Bluetooth*-yhteensopivista kaiuttimista tai kuulokkeista.
- Kytke pois käytöstä MusicCast CONTROLLER-sovelluksen *Bluetooth* Transmission toiminto.
- Valitse mikä tahansa muu kuin "Bluetooth" tämän laitteen ohjelmalähteeksi.

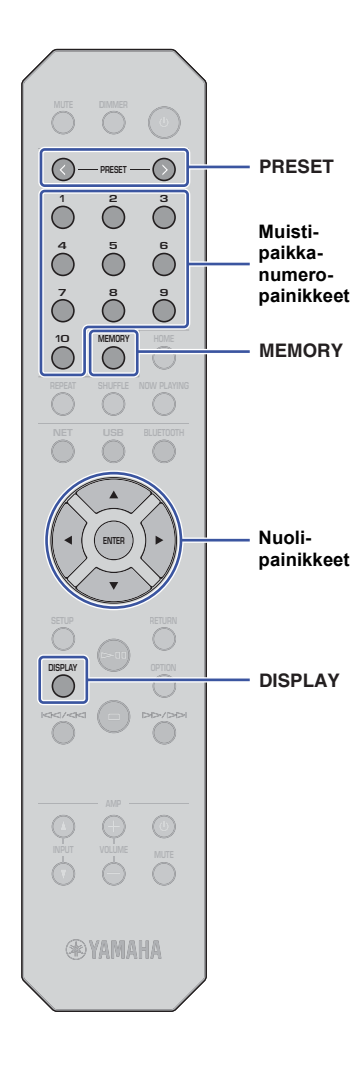

# **Hyödyllisiä toimintoja**

# **Näyttötietueen valinta.**

Valitse etulevyn näyttötietue, esimerkiksi toistotiedot.

#### **1Paina DISPLAY.**

Näyttötietue vaihtuu joka painalluksella.

TrackINFO

Tietueen sisältämä tieto tulee näkyviin n. 3 sekunnin kuluttua.

# $\mathbb{I}$  1  $\mathbb{R}$

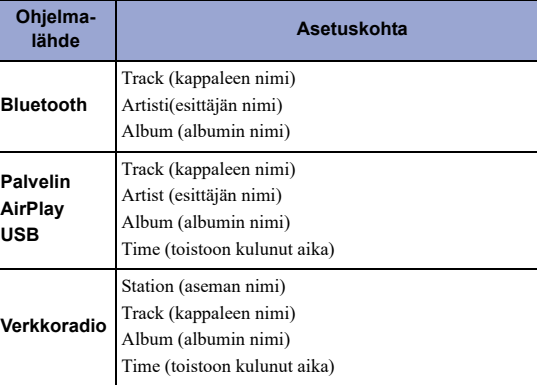

# **Radioasemien tallentaminen muistipaikoille**

Voit tallentaa pikavalintapaikoille jopa 40 suosikkikohdettasi (musiikkikappaleita tietokoneelta/USB-laitteelta tai internetradioasemia) ja käynnistää niiden toiston painamalla muistipaikkanumeropainiketta.

# **HUOM**

- Voit tallentaa ne myös MusicCast CONTROLLERin kautta (sivu 6).
- Et voi tyhjentää muistipaikkoja tämän laitteen kautta. Tee tämä toiminto MusicCast CONTROLLER -sovelluksen kautta.

# **Kohteiden tallentaminen**

Valitse kohde itse ja tallenna se muistipaikalle.

**1 Käynnistä muistipaikalle haluamasi kappaleen tai internetradioaseman toisto.**

# **HUOM**

• Jos pidät muistipaikkanumeropainikkeen painettuina vaiheen 1 jälkeen, voit ohittaa seuravat vaiheet ja tallentaa kohteen automaattisesti.

#### **2Pidä painettuna MEMORY-painike 3 sekunnin ajan.**

Jos haluat määrittää, mille muistipaikalle laite tallentaa, tee valinta PRESET < /> - painikkeilla tai nuolipainikkeilla ( $\blacktriangleleft$ ). Vaihtoehtoisesti voit valita muistipaikan numeropainikkeilla.

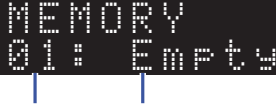

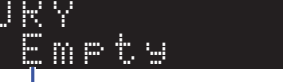

Muistipaikkanumero

"Empty" (tyhjä muistipaikka) tai jo tallennetun kohteen nimi

# **HUOM**

• Voit peruuttaa tallennuksen painamalla RETURN.

**3Vahvista painamalla uudestaan MEMORY.**

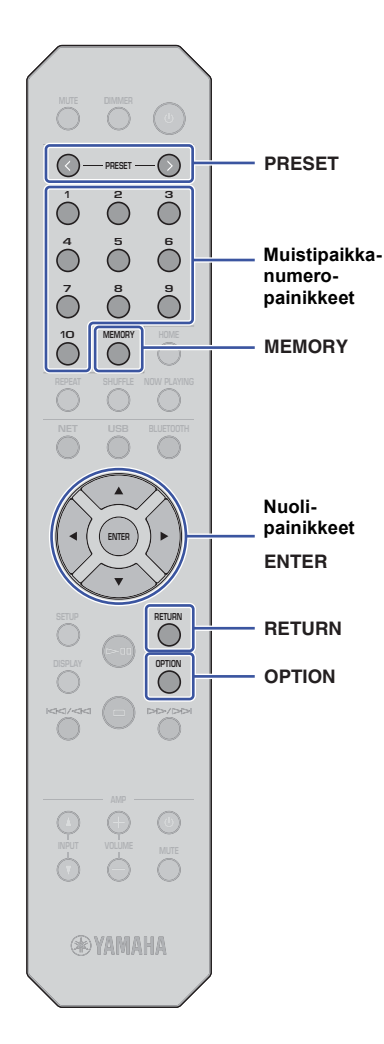

# **Muistissa olevan kohteen kuuntelu**

Voit käynnistää audiotiedoston toiston muistipaikalta.

#### **1 Valitse toistettavaksi haluamasi kohteen muistipaikkanumero PRESET** < **/** <sup>&</sup>gt; **-painikkeilla tai muistipaikkanumeropainikkeilla.**

Muutaman sekunnin kuluttua muistipaikkanumeron valinnan jälkeen laite käynnistää valitsemasi muistipaikkaohjelman toiston.

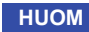

• Muistipaikat 1 - 10 voit valita muistipaikkanumeropainikkeilla.

- "No Presets" tulee näkyviin, ellei muistipaikalle ole tallennettu mitään.
- Muistipaikalla olevan kohteen toisto ei käynnisty seuraavissa tapauksissa.
- Kytketty USB-tallennuslaite ei sisällä pikavalintapaikalle tallennettua audiotiedostoa.
- Tietokone, jossa tallennettu kohde sijaitsee, ei ole toimintatilassa tai kytkettynä verkkoon.
- Internetradioasema (joka on tallennettu pikavalintapaikalle) ei lähetä ohjelmaa tällä hetkellä.
- Tallennettu kohde (tiedosto) on poistettu tai siirretty toiseen kansioon.
- Jos tallennat pikavalintoja (USB-laitteella tai tietokoneella) sijaitseviin musiikkitiedostoihin, tämä laite muistaa tiedoston suhteellisen sijainnin kansiossa. Jos siis lisäät tai poistat musiikkitiedostoja kansiosta, tämä laite ei välttämättä enää löydä pikavalintaasi. Siinä tapauksessa pikavalinta on tallennettava uudestaan.
- Jos haluat perua tämän toiminnon, paina RETURN.
- Jos tämä laite on valmiustilassa, pikavalintapainikkeen painaminen kytkee tähän laitteeseen virran ja käynnistää muistiin tallennetun kohteen toiston.

# **Audiosignaalitiedot näkyviin**

Voit tarkastella parhaillaan toistuvan audiolähteen signaalitietoja.

- **1Paina OPTION.**
- **2 Valitse nuolipainikkeilla (/) kohta "Signal Info." ja paina sitten ENTER.**

## **HUOM**

• Palaa edelliseen näkymään painamalla RETURN.

# **3 Valitse nuolipainikkeilla (/) audiosignaalitietueen sisältö.**

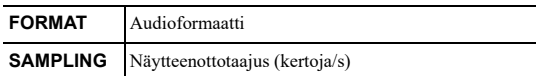

# **4 Lopeta asetusten tekeminen painamalla OPTION.**

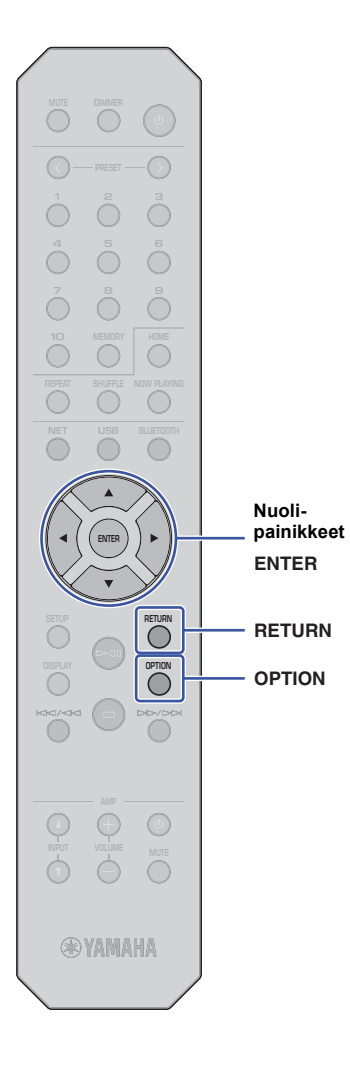

# **Automaattinen toisto käyttöön/ pois käytöstä**

Voit ottaa käyttöön (tai pois käytöstä) automaattisen toistotoiminnon: toisto alkaa automaattisesti (tai ei ala), kun kytket tähän laitteeseen virran tai vaihdat ohjelmalähdettä. (Tämä toiminto on käytettävissä vain, kun ohjelmalähteenä on "Server" tai "USB".)

#### **1Paina OPTION.**

**2 Valitse nuolipainikkeilla ( / ) kohta "Auto Playback" ja paina sitten ENTER.**

# **HUOM**

• Palaa edelliseen näkymään painamalla RETURN.

# **3 Valitse nuolipainikkeilla (/) automaattinen toistotoiminto käyttöön tai pois käytöstä.**

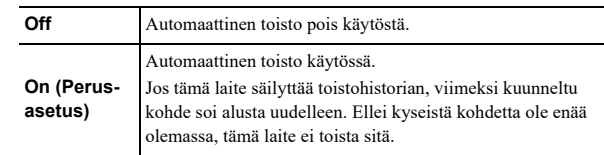

**4 Lopeta asetusten muuttaminen painamalla OPTION.**

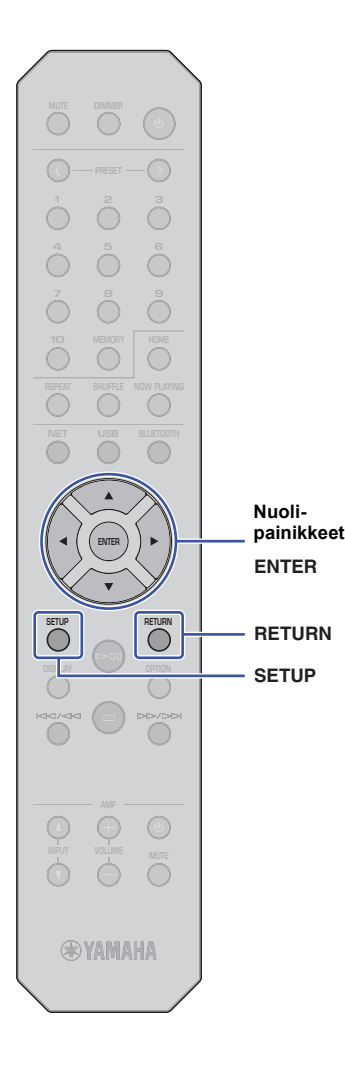

# **Käyttöönotto**

# **Laitteen asetukset (Setup-valikko) Setup-valikon asetuskohdat**

Tässä osassa kerrotaan, miten eri toimintoja käytetään.

#### **1Paina SETUP.**

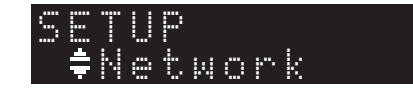

- **2 Valitse nuolipainikkeilla (/) valikko ja paina sitten ENTER.**
- **3 Valitse nuolipainikkeilla (/) valikkokohta ja paina sitten ENTER.**

## **HUOM**

• Palaa edelliseen näkymään painamalla RETURN.

- **4 Valitse nuolipainikkeilla (/) arvo ja paina sitten ENTER.**
- **5Vahvista asetus painamalla SETUP.**

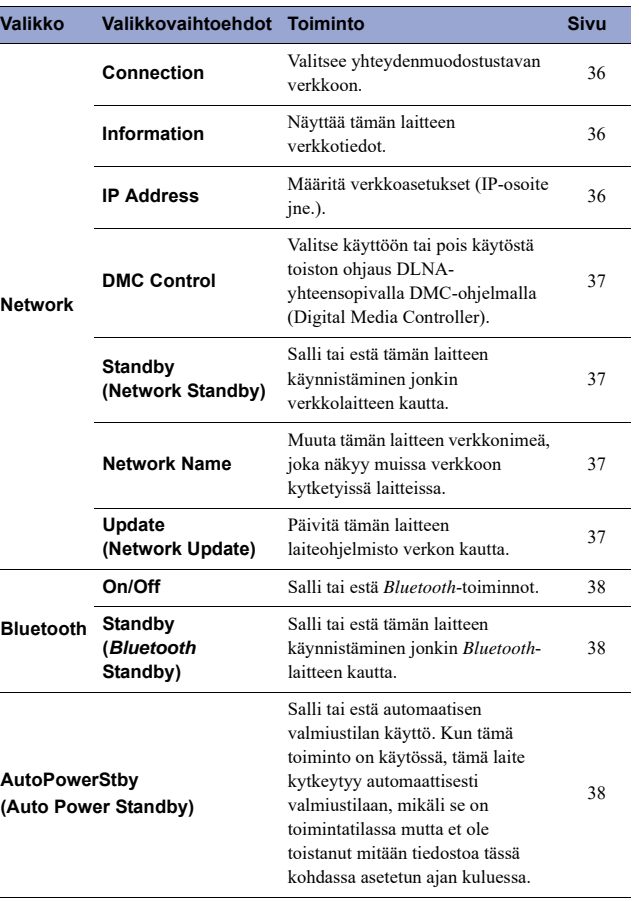

# **Network - Verkkoasetukset**

Network-valikossa säädät verkkoasetuksia.

### **\* Connection - Yhteydenmuodostustapa**

Valitse yhteydenmuodostustapa verkkoon.

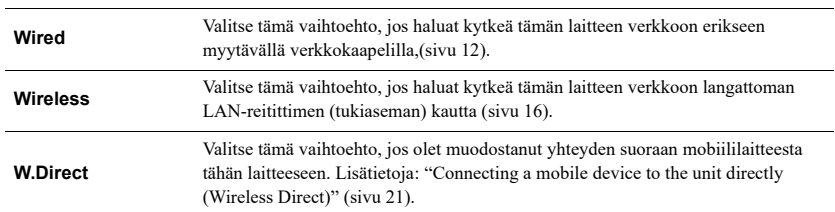

### **HUOM**

• Jos muut MusicCast-yhteensopivat laitteet muodostavat yhteyden Extend-toimintatilassa, näkyviin tulee "Extend(1)" tai "Extend(2)". Lisätietoja Extend-toimintatilasta: page 15.

### **\* Information - Tietoja**

Näyttää tämän laitteen verkkotiedot.

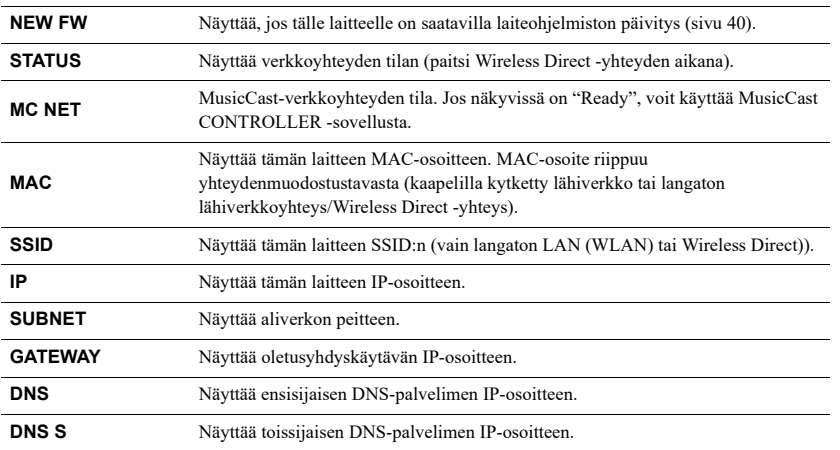

### **\* IP Address - IP-osoite**

Määritä verkkoasetukset (IP-osoite jne.).

### **DHCP**

Tämä asetus määrää, käytetäänkö DHCP-palvelinta.

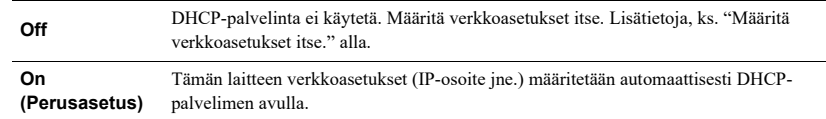

### **Määritä verkkoasetukset itse.**

**1Valitse "DHCP".**

**2 Valitse nuolipainikeilla (/) "Off". Valitse sitten nuolipainikkeilla (/) määritettävä asetus.**

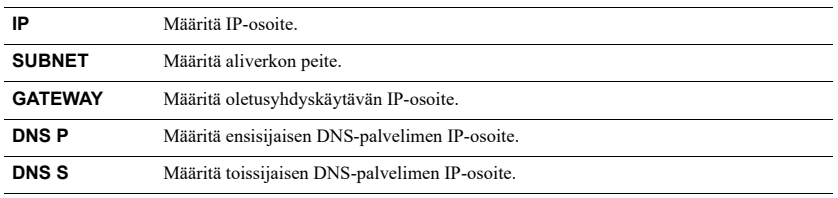

# **3 Valitse muokattava kohta nuolipainikkeilla (/).**

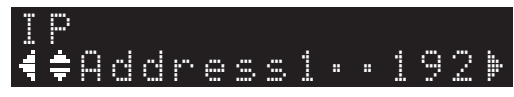

(Esimerkki: IP-osoite)

Valitse muutettava kohta nuolipainikkeilla (</>(>).

**4Muuta arvoa nuolipainikkeilla (▲ / ▼).** 

**5Vahvista asetus painamalla SETUP.**

### **\* DMC Control - Mediatoiston ohjaus**

Valitse käyttöön tai pois käytöstä toiston ohjaus DLNA-yhteensopivalla DMC-ohjelmalla (Digital Media Controller).

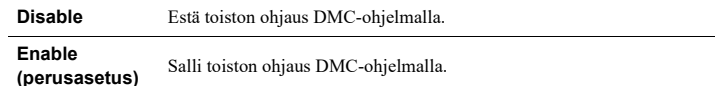

### **HUOM**

• DMC (Digital Media Controller) on laite, joka voi ohjata verkon muita laitteita verkon välityksellä. Kun sallit toiminnon, tämän laitteen toistoa voi ohjata DMC-ohjelmilla (esim. Windows Media Player 12), jos laitteet ovat samassa verkossa.

### **\* Standby (Network Standby) - Verkkovalmiustila**

Salli tai estä tämän laitteen käynnistäminen jonkin verkkolaitteen kautta.

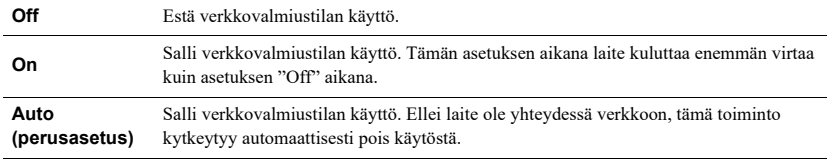

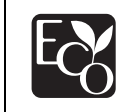

Teknisesti edistyksellisen energiansäästörakenteen ansiosta tämän laitteen

tehonkulutus on enintään kaksi wattia

verkkovalmiustilassa.

### **\* Network Name - Verkon nimi**

Muuta tämän laitteen verkkonimeä, joka näkyy muissa verkkoon kytketyissä laitteissa.

**Valitse "Network Name".**

**1**

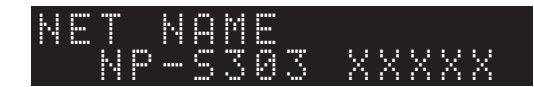

**2 Paina ENTER-painiketta. Näkyviin tulee kirjoitussivu.**

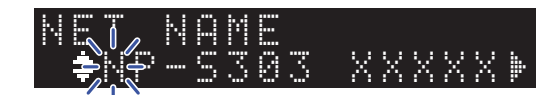

**3 Valitse muutettava merkki nuolipainikkeilla (/). Muuta merkkiä nuolipainikkeilla (/).**

Lisää tai poista merkki seuraavilla painikeilla: PRESET > (lisää), PRESET < (poista).

- **4Vahvista uusi nimi painamalla ENTER.**
- **5Vahvista asetus painamalla SETUP.**
- **\* Päivitys (Network Update)**

Päivitä tämän laitteen laiteohjelmisto verkon kautta.

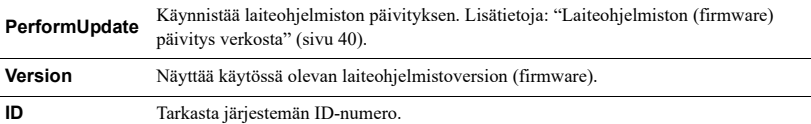

# **Bluetooth**

Tästä valikosta määrität tämän laitteen *Bluetooth*-asetukset.

### **\* On/Off - Käytössä/Ei käytössä**

Salli tai estä *Bluetooth*-toiminnot.

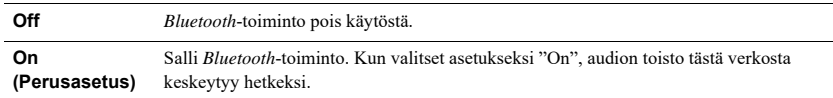

### **\* Standby (***Bluetooth* **Standby) Bluetooth-valmiustila**

Salli tai estä tämän laitteen käynnistäminen *Bluetooth*-laitteiden kautta. Jos asetuksena on "On", tämä laite kytkeytyy automaattisesti toimintatilaan, kun käytät *Bluetooth*-laitetta.

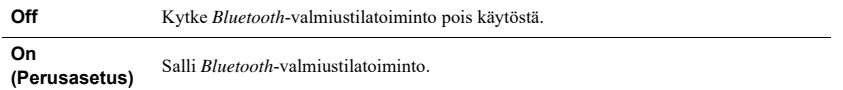

### **HUOM**

• Tätä asetusta ei voi valita, kun asetuksena on ""Standby (Network Standby) - Verkkovalmiustila" (sivu 37)" - "Off".

# **AutoPowerStby (Auto Power Standby)**

Salli tai estä automaatisen valmiustilan käyttö. Jos valitset asetukseksi "On", tämä laite kytkeytyy automaattisesti valmiustilaan, ellet käytä laitetta tai toista mitään tiedostoa tässä kohdassa asetetun ajan kuluessa.

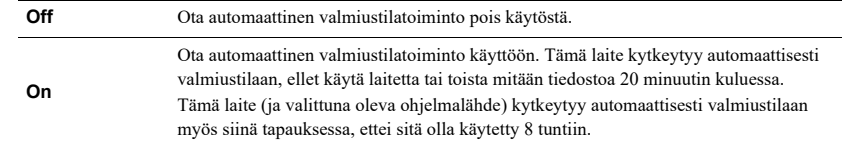

### **Perusasetus**

Mallit U.K., Europe: On Muut mallit: Ei valoa

### **HUOM**

• Juuri ennen kuin tämä laite kytkeytyy valmiustilaan, näyttöön tulee "AutoPowerStby" ja sekuntilukema, jonka kuluessa laite kytkeytyy valmiustilaan.

# **Järjestelmäasetukset (ADVANCED SETUP -valikko)**

Voit muuttaa järjestelmäasetuksia etulevyn kautta.

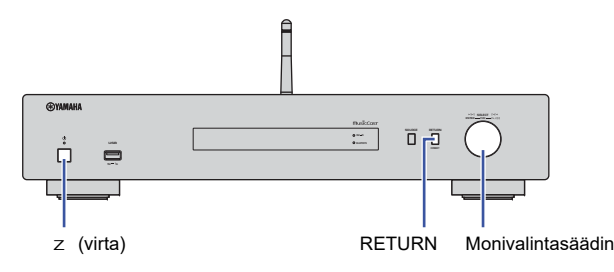

- **1Jos tämä laite on toimintatilassa, sammuta virta painamalla** z **(virta).**
- **2Pidä painettuna RETURN samalla, kun painat** z **(virta).**
- **3Valitse muutettava asetus pyörittämällä monivalintasäädintä.**
- **4Valitse asetuksen arvo painamalla monivalintasäädintä.**
- **5 Kytke tämä laite pois toimintatilasta painamalla** z **(virta). Kytke laite sitten takaisin toimintatilaan.**

Uudet asetukset valikoituvat nyt käyttöön.

# **Ohjelmistoversion tarkastaminen (VERSION)**

Tarkasta tähän laitteeseen asennettuna olevan laiteohjelmiston versio.

### **HUOM**

- Voit tarkastaa laiteohjelmiston version myös Setup-valikon kohdassa "Päivitys (Network Update)" (sivu 37).
- Voi kestää jonkin aikaa, ennen kuin laiteohjelmiston versio tulee näkyviin.

# **Perusasetusten palautus (INIT)**

Voit palauttaa laitteeseen perusasetukset.

### **Asetukset**

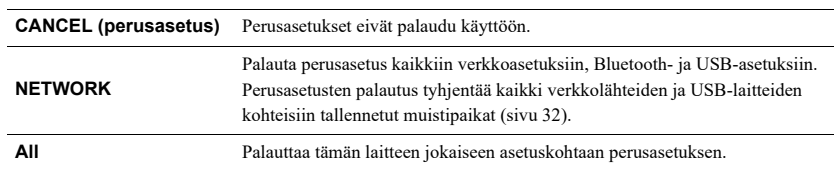

# **Laiteohjelmiston päivitys (UPDATE)**

Voit päivittää tämän laitteen laiteohjelmiston.

Uusi laiteohjelmisto julkaistaan tarvittaessa ominaisuuksien lisäämisen tai tuotekehityksen vuoksi. Älä tee tätä toimenpidettä, ellei laiteohjelmiston päivittäminen ole välttämätöntä. Muista lukea päivityksen mukana toimitettu tieto.

### **Asetukset**

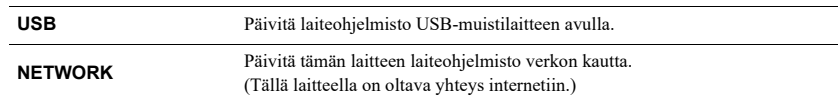

# **Laiteohjelmiston (firmware) päivitys**

**1 Valitse etulevyn monivalintasäädintä painelemalla "USB" tai "NETWORK" ja paina sitten etulevyn SOURCE-painiketta, niin laiteohjelmiston päivitys alkaa.**

### **HUOM**

<sup>•</sup> Vaihtoehtoisesti voit päivittää laiteohjelmiston noudattamalla ohjeita kohdassa "Laiteohjelmiston (firmware) päivitys verkosta" (sivu 40).

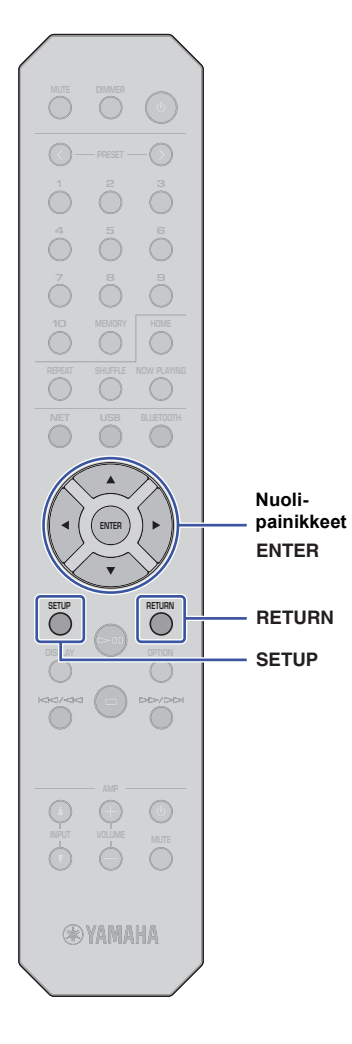

# **Laiteohjelmiston (firmware) päivitys verkosta**

Uusi laiteohjelmisto julkaistaan tarvittaessa ominaisuuksien lisäämisen tai tuotekehityksen vuoksi. Jos tällä laitteella on internetyhteys, voit ladata laiteohjelmiston suoraan verkosta ja käynnistää päivityksen. Lisätietoja päivityksestä Yamahan verkkosivulta.

### **HUOMAUTUS**

• Laiteohjelmiston päivitys kestää noin 5 minuuttia tai kauemmin (internetyhteyden nopeus vaikuttaa siihen). Älä käytä tätä laitetta tai irrota virtajohtoa tai verkkokaapelia laiteohjelmiston päivityksen aikana.

# **HUOM**

**1**

• Laiteohjelmiston päivitys saattaa epäonnistua, jos internetyhteys on liian hidas tai langattomaan verkkoyhteyteen liittyy muita ongelmia. Tässä tapauksessa päivitä laiteohjelmisto myöhemmin tai päivitä se USBmuistilaitteen avulla (sivu 39).

# **Paina SETUP.**

**2 Valitse nuolipainikkeilla ( / ) kohta "Network" ja paina sitten ENTER.**

#### **3**Valitse nuolipainikkeilla (▲ / ▼) kohta "Information" **ja paina sitten ENTER.**

Jos saatavilla on uusi ohjelmisto, etulevyn näyttöön tulee "NEW FW Available".

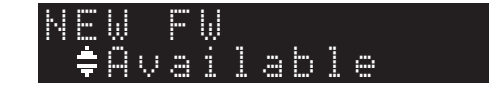

- **4Palaa edelliselle sivulle painamalla RETURN.**
- **5 Valitse nuolipainikkeilla ( / ) kohta "Update" ja paina sitten ENTER.**

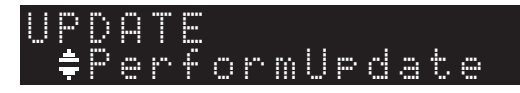

### **HUOM**

• Jos haluat perua laiteohjelmiston päivityksen, sulje Setup-valikko painamalla SETUP.

# **6 Paina ENTER.**

Laiteohjelmiston päivitys käynnistyy.

**7 Jos etulevyn näyttöön tulee "UPDATE SUCCESS", sammuta tämä laite painamalla etulevyn** z **(virta) painiketta.**

Laiteohjelmistopäivitys on valmis.

# **Ilmoitus saatavilla olevasta laiteohjelmistopäivityksestä**

Jos uusi laiteohjelmisto on saatavilla, näyttöön tulee "NEW FW Available" hetkeksi, kun kytket tämän laitteen toimintatilaan.

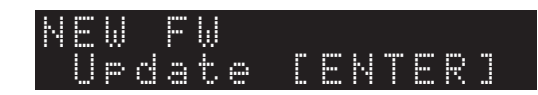

Jos haluat käynnistää laiteohjelmiston päivityksen, paina ENTERpainiketta tämän viestin ollessa näkyvissä. Jos näyttöön tulee "UPDATE PerformUpdate", paina ENTER. Jos etulevyn näyttöön tulee "UPDATE SUCCESS", sammuta tämä laite painamalla etulevyn z (virta) painiketta.

# **LIITE**

# **Vianmääritys**

Lue taulukko, ellei tämä laite toimi kunnolla.

Mikäli vikaa ei ole mainittu luettelossa tai ongelma toistuu, vaikka noudatat annettuja ohjeita, sammuta tämä laite etulevyn z (virta) -painikkeella, irrota virtajohto pistorasiasta ja ota yhteys lähimpään Yamaha-jälleenmyyjään tai valtuutettuun huoltoon.

# **Yleistä**

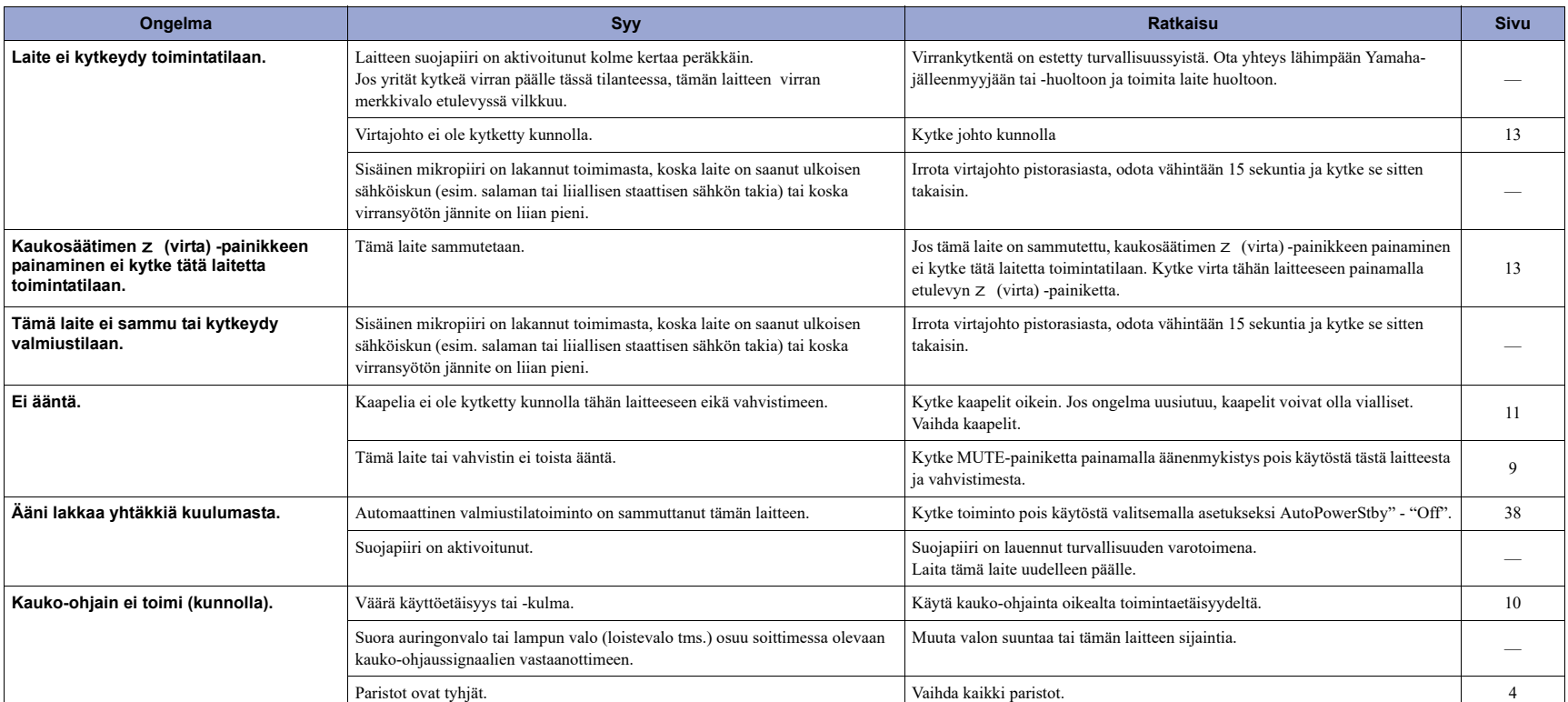

# *Bluetooth*

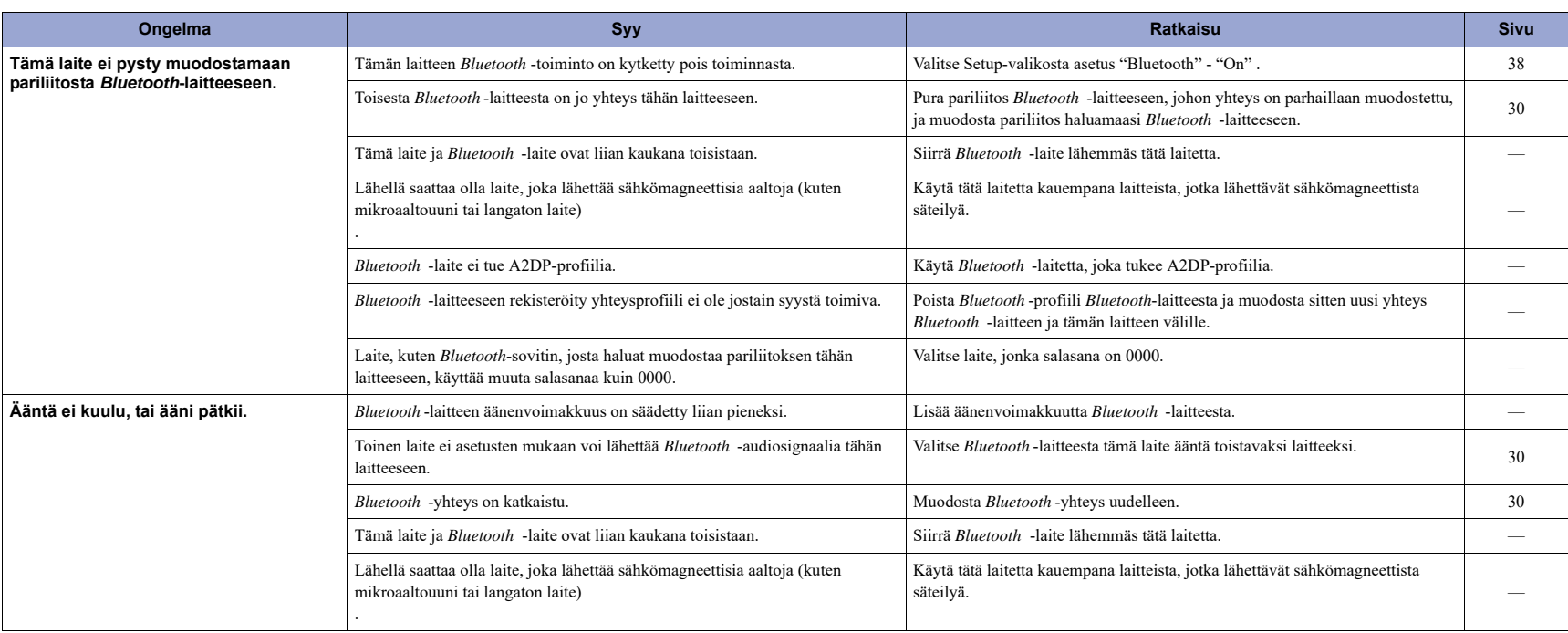

# **USB/verkko**

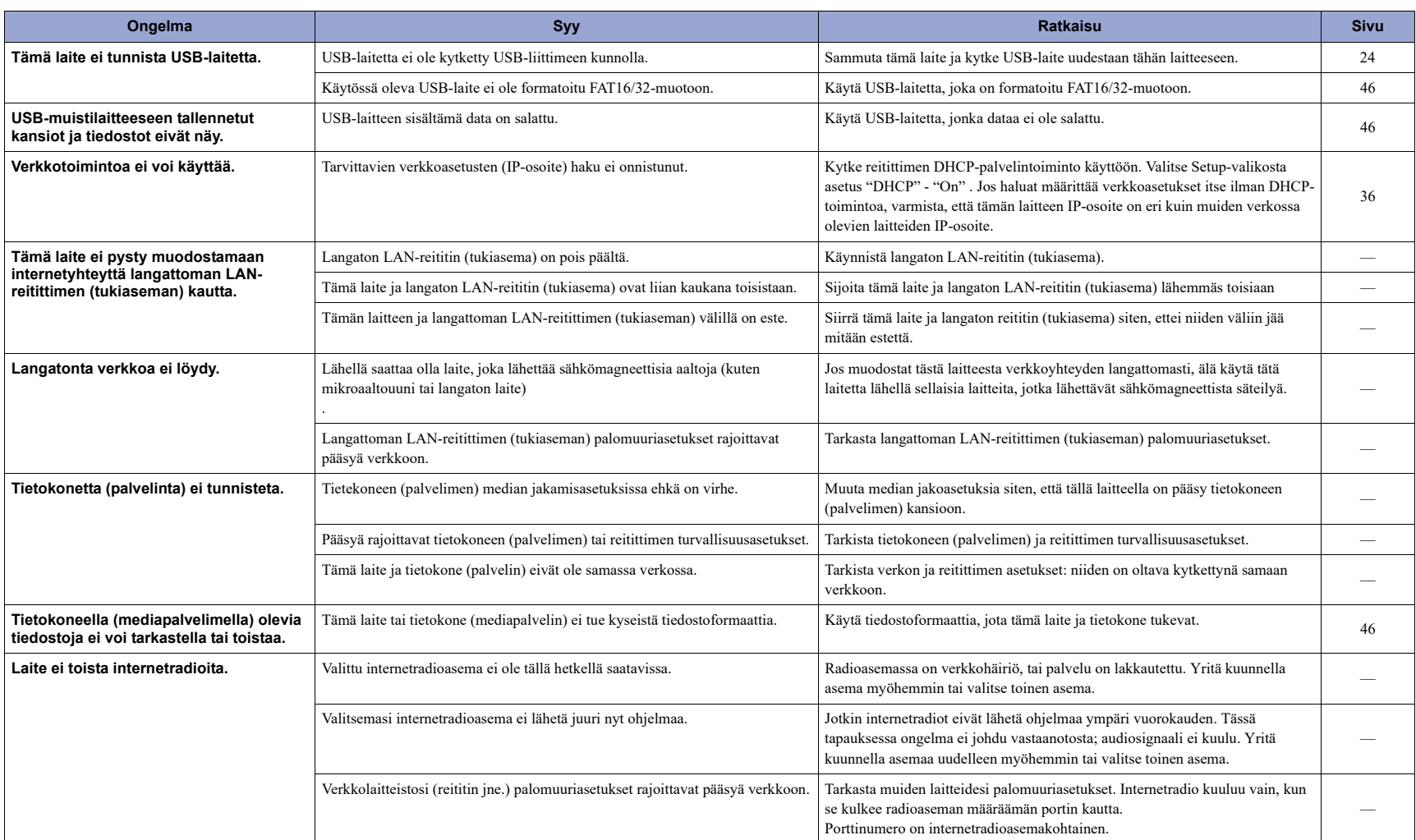

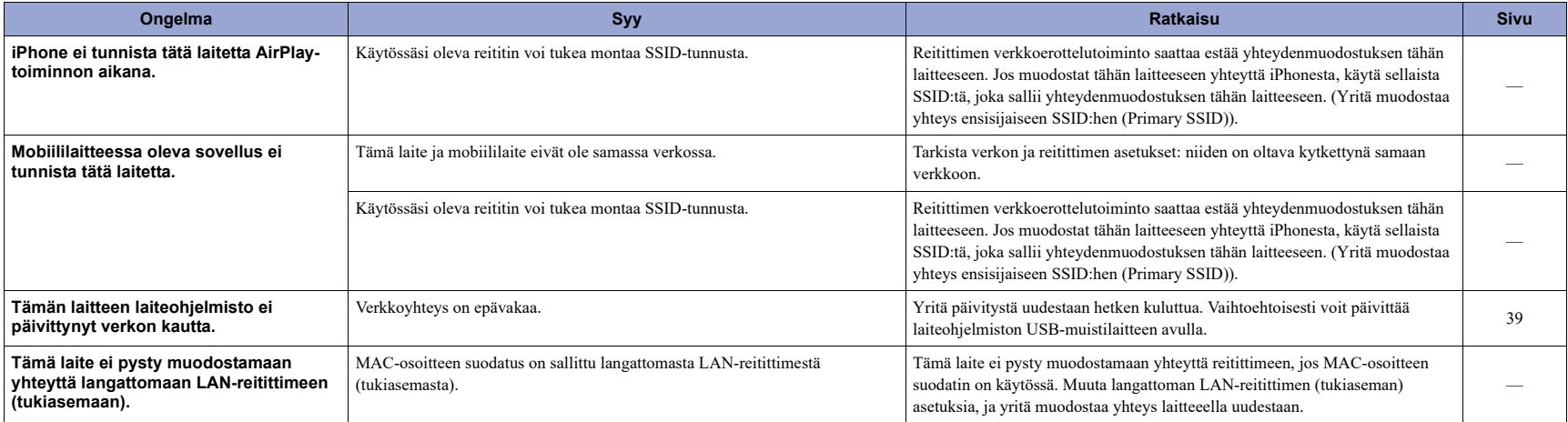

# **Etulevyn näytön viestit**

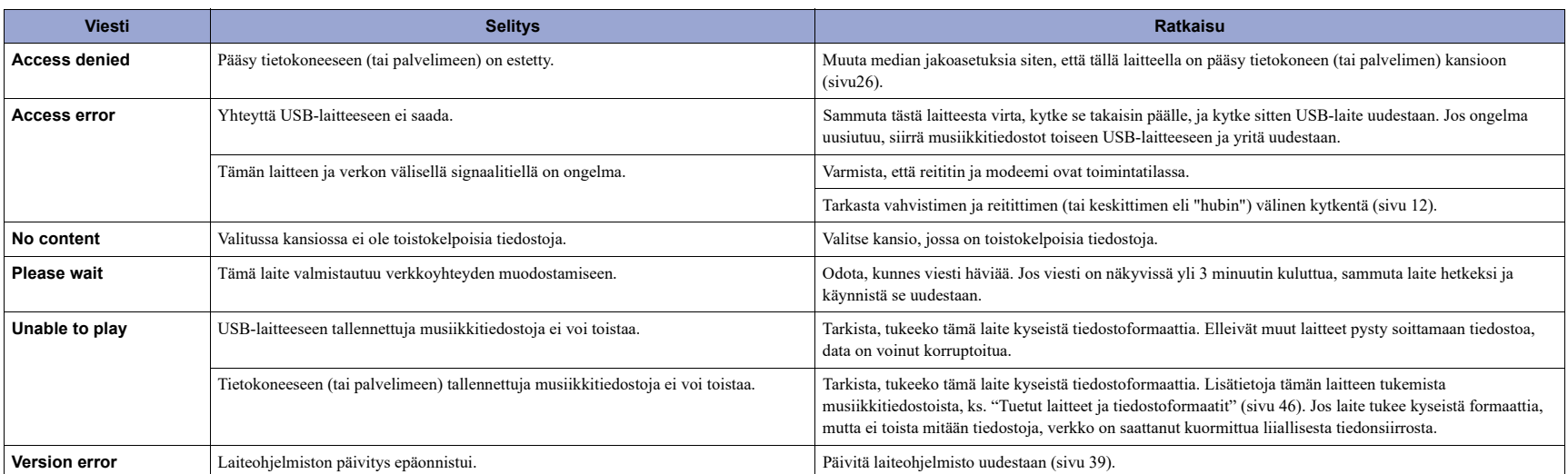

# **Tuetut laitteet ja tiedostoformaatit**

Tämä laite tukee seuraavia laitteita ja tiedostomuotoja.

# **Yhteensopivat laitteet**

### **\*** *Bluetooth***-laitteet**

- Käytä *Bluetooth*-laitetta, joka tukee A2DP-profiilia.
- Yamaha ei takaa kaikkien *Bluetooth*-laitteiden liitettävyyttä.

### **\* USB-tallennuslaite**

- Tämä laite tukee USB-massamuistilaitteita (esim. flash-muisteja ja kannettavia audiosoittimia), jotka on alustettu FAT16- tai FAT32-tiedostojärjestelmään.
- Älä kytke muita kuin USB-massamuistilaitteita (kuten USB-latureita tai -keskittimiä), tietokoneita, kortinlukijoita, ulkoista kiintolevyä tms.
- Salausta käyttävää USB-laitetta ei voi käyttää.
- Tämä laite ei välttämättä tunnista USB-laitetta ja jotkin toiminnot eivät välttämättä ole yhteensopivia tämän laitteen kanssa; tällaiset seikat ovat laitemalli-, valmistaja- ja USBmuistilaitekohtaisia.

### **\* AirPlay**

AirPlay toimii seuraavien laitteiden kanssa: iPhone, iPad ja iPod touch, jossa iOS 4.3.3 tai uudempi, Mac, jossa OS X Mountain Lion tai uudempi, ja PC, jossa iTunes 10.2.2 tai uudempi.

### **Yhteensopivat mallit (kesäkuu, 2017)**

Made for.

iPhone 7 Plus, iPhone 7, iPhone SE, iPhone 6s Plus, iPhone 6s, iPhone 6 Plus, iPhone 6, iPhone 5s, iPhone 5c, iPhone 5, iPhone 4s

iPad Pro (9.7" and 12.9"), iPad mini 4, iPad Air 2, iPad mini 3, iPad Air

iPad mini 2, iPad mini, iPad (3. ja 4. sukupolvi), iPad 2

iPod touch (5. ja 6. sukupolvi)

## **Tiedostoformaatit**

### **\* USB, PC/NAS**

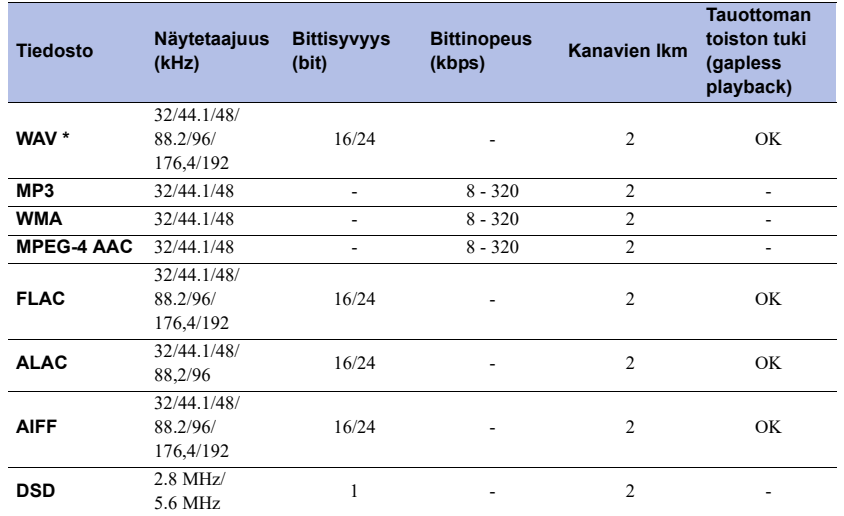

\* Vain Linear PCM -formaatti

- Jotta voisit toistaa tietokoneelle tai NAS-palvelimelle tallennettuja FLAC-tiedostoja, sinun pitää asentaa tietokoneellesi palvelinohjelma, joka tukee FLAC-tiedostojen jakamista DLNA:n välityksellä, tai käyttää sellaista NAS-palvelinta, joka tukee FLAC-tiedostoja. Lisätietoja on palvelinohjelmiston käyttöohjeessa.
- DRM (Digital Rights Management) -suojattuja tiedostoja ei voi toistaa.

# **Tavaramerkit**

Tässä käyttöohjeessa on käytetty alla kuvattuja tavaramerkkejä.

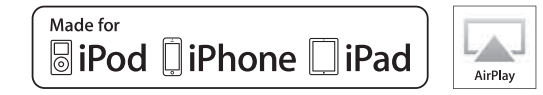

Tukee iOS 7- tai uudempaa käyttöjärjestelmää käytettäessä Wireless Accessory Configuration -järjestelmää asetusten muuttamiseen. "Made for iPod", "Made for iPhone" ja "Made for iPad" tarkoittavat, että elektroniikkalaite on suunniteltu kytkettäväksi iPodiin, iPhoneen tai iPadiin

merkinnän mukaisesti ja että valmistaja on sertifioinut laitteen täyttämään Applen suoritusstandardit.

Apple ei ole vastuussa tämän laitteen käytöstä eikä sen yhteensopivuudesta turvallisuus- ja muihin standardeihin.

Huomaathan, että tämän laitteen käyttö iPodin, iPhonen tai iPadin kanssa saattaa vaikuttaa langattomaan suorituskykyyn.

iTunes, AirPlay, iPad, iPhone, iPod ja iPod touch ovat Apple Inc:in tavaramerkkejä, rekisteröity Yhdysvalloissa ja muissa maissa. iPad Air ja iPad mini ovat Apple Inc:n tavaramerkkejä. App Store on Apple Inc:n palvelumerkki.

### **Windows™**

Windows on Microsoft Corporationin rekisteröity tavaramerkki Yhdysvalloissa ja muissa maissa.

Internet Explorer, Windows Media Audio ja Windows Media Player ovat Microsoft Corporationin rekisteröityjä tavaramerkkejä tai tavaramerkkejä Yhdysvalloissa ja/tai muissa maissa.

### **Android™ Google Play™**

Android ja Google Play ovat Google, Inc:n tavaramerkkejä.

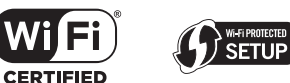

Wi-Fi CERTIFIED™ -logo on Wi-Fi Alliancen® sertifiointimerkki. Wi-Fi Protected Setup™ Identifier Mark on Wi-Fi Alliancen® sertifiointimerkki.

# **& Bluetooth**®

Bluetooth® -sanamerkki ja -logot ovat Bluetooth SIG, Inc:n omistamia rekisteröityjä tavaramerkkejä, ja kaikkien kyseisten merkkien käyttö Yamaha Corporationin osalta on lisensoitua.

### **Bluetooth protocol stack (Blue SDK)**

©1999-2014 OpenSynergy GmbH Kaikki oikeudet pidätetään. Kaikki julkaisemattomat oikeudet pidätetään.

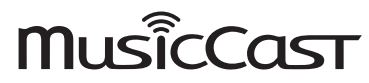

MusicCast on Yamaha Corporationin tavaramerkki tai rekisteröity tavaramerkki.

### **GPL/LGPL**

Tämä tuote käyttää joissakin osioissa GPL/LGPL-lisensoituja avoimen lähdekoodin ohjelmistoja.

Sinulla on oikeus hankkia, kopioida, muuntaa ja jakaa vain kyseistä avointa lähdekoodia.Lisää tietoa GPL/LGPL-lisensoiduista avoimen lähdekoodin ohjelmistoista, niiden hankkimisesta sekä GPL/LGPL-lisenssistä löydät

Yamaha Corporationin verkkosivulta:

http://download.yamaha.com/sourcecodes/musiccast/

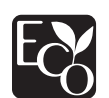

Yamaha Eco-Label on merkintä, joka takaa tuotteiden ympäristötehokkuuden korkean tason.

# **Tekniset tiedot**

Alla on kuvattu tämän laitteen tekniset tiedot.

### **Lähtöliittimet**

- Analoginen audio x 1 (RCA tasapainottamaton)
- Digitaalinen audio Optinen x 1 Koaksiaalinen x 1

### **Muut liittimet**

- USB×1 (USB2.0)
- NETWORK (Wired) x 1 (100Base-TX/10Base-T)
- NETWORK (Wireless) x 1 (IEEE802.11b/g/n)

### **USB**

- Massamuistiluokan USB-muisti
- Jännite/kapasiteetti: 1.0 A

### *Bluetooth*

- Sink-toiminto
- Ohjelmalähteestä tähän laitteeseen (esim. älypuhelin/tabletti)
- Tuetut koodekit: SBC, AAC
- Source-toiminto
- Tästä laitteesta sink-laitteeseen (esim. *Bluetooth*-kuulokkeisiin)
- Tuetut koodekit: SBC
- Käytettävissä: Play/Stop, ohjaus Sink-laitteesta (esim.: Bluetooth-kuulokkeet)
- Tuettu profiili... Tuettu profiili............................................................... A2DP, AVRCP
- Bluetooth-versio ..... *Bluetooth*-versio ............................................................Ver. 2.1+EDR
- · Langaton lähtöteho ........ Langaton lähtöteho..................................................Bluetooth Class 2
- Radiotaajuus (toimintataajuus) ........................................................................2402 MHz - 2480 MHz • Suurin lähtöteho (E.I.R.P) ..................................... 4.0 dBm (2.5 mW)
- Suurin mahdollinen tiedonsiirtoetäisyys ............................................................... 10 m (33 ft) (ilman häiriöitä)

### **Verkko**

- Yhteensopivuus DLNA ver. 1.5
- AirPlay tuettu
- Internetradio

### **Langaton verkko**

- Langaton verkkostandardi: IEEE802.11b/g/n
- Radiotaajuuskaista: 2.4 GHz
- WPS (Wi-Fi Protected Setup)
- Painikemenetelmä
- Mahdollista: Direct Connection (suora yhteys) mobiililaitteesta
- Suojaustavat
- WEP
- WPA2-PSK (AES)
- Mixed Mode
- Radiotaajuus (toimintataajuus) ........................................................................2412 MHz - 2472 MHz
- Suurin lähtöteho (E.I.R.P)................................. 17.5 dBm (56.2 mW)

### **Audio-osa**

- Lähtöjännite (1 kHz, 0 dB, Fs 44.1 kHz) ........................... 2.0 ±0.3 V
- Signaali-häiriöetäisyys (IHF-A) (1 kHz, 0 dB, Fs 44.1 kHz) ................................ 110 dB tai enemmän
- Dynamiikka-alue (1 kHz, 0 dB, Fs 44.1 kHz) ................................ 100 dB tai enemmän
- Harmoninen särö (1 kHz, 0 dB, Fs 44.1 kHz) ..............................0.003% tai vähemmän
- Taajuusvaste Fs 44.1 kHz ..................................................... 2 Hz to 20 kHz, –3 dB Fs 48 kHz ........................................................ 2 Hz to 24 kHz, –3 dB Fs 96 kHz ........................................................ 2 Hz to 48 kHz, –3 dB Fs 192 kHz ...................................................... 2 Hz to 96 kHz, –3 dB

### **Yleistä**

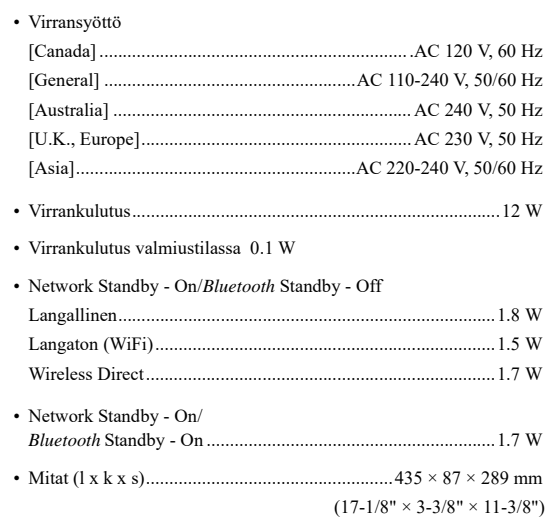

### • Ohjeelliset mitat (langaton antenni pystytettynä)

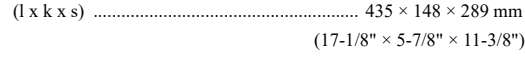

• Paino Paino............................................................................ 2.7 kg (6.0 lbs)

\* Tämän käyttöohjeen sisältö koskee valmistushetkellä käytössä olleita teknisiä ominaisuuksia. Saat käyttöösi aina uusimman käyttöohjeen lataamalla käyttöohjetiedoston Yamahan verkkosivustosta.